Feature Data Objects (FDO)

# The Essential FDO

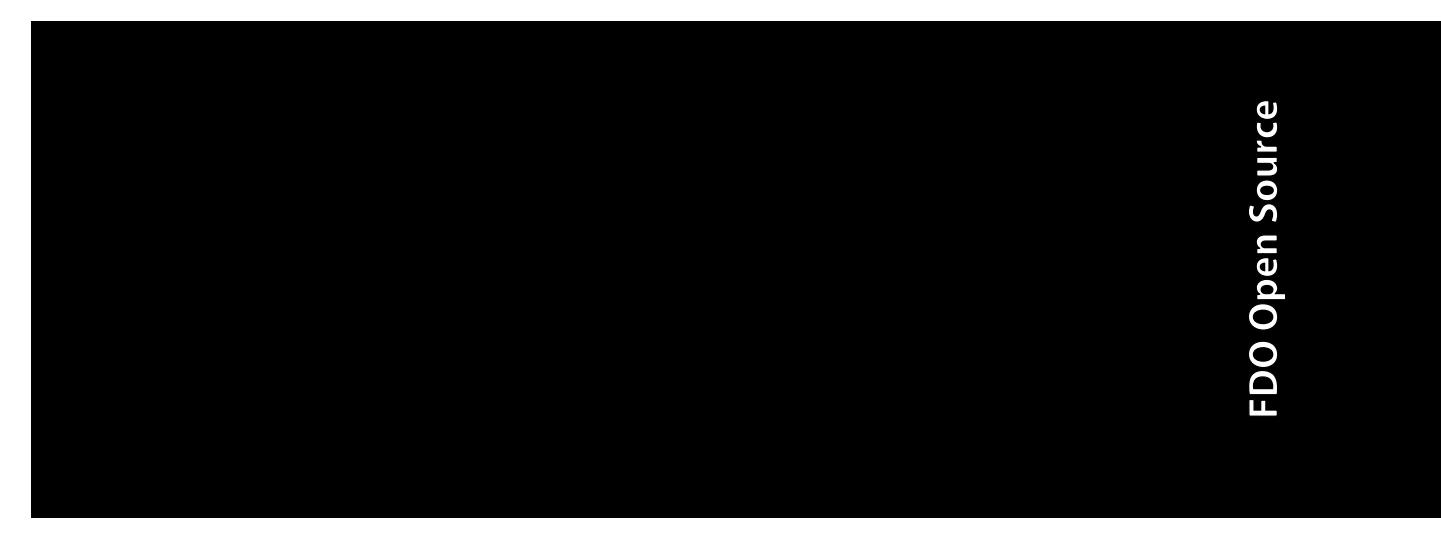

March 2007

#### Copyright© 2007 Autodesk, Inc.

All Rights Reserved

This publication, or parts thereof, may not be reproduced in any form, by any method, for any purpose.

AUTODESK, INC., MAKES NO WARRANTY, EITHER EXPRESS OR IMPLIED, INCLUDING BUT NOT LIMITED TO ANY IMPLIED WARRANTIES OF MERCHANTABILITY OR FITNESS FOR A PARTICULAR PURPOSE REGARDING THESE MATERIALS, AND MAKES SUCH MATERIALS AVAILABLE SOLELY ON AN "AS-IS" BASIS.

IN NO EVENT SHALL AUTODESK, INC., BE LIABLE TO ANYONE FOR SPECIAL, COLLATERAL, INCIDENTAL, OR CONSEQUENTIAL DAMAGES IN CONNECTION WITH OR ARISING OUT OF ACQUISITION OR USE OF THESE MATERIALS. THE SOLE AND EXCLUSIVE LIABILITY TO AUTODESK, INC., REGARDLESS OF THE FORM OF ACTION, SHALL NOT EXCEED THE PURCHASE PRICE, IF ANY, OF THE MATERIALS DESCRIBED HEREIN.

Autodesk, Inc., reserves the right to revise and improve its products as it sees fit. This publication describes the state of the product at the time of publication, and may not reflect the product at all times in the future.

#### Autodesk Trademarks

The following are registered trademarks or trademarks of Autodesk, Inc., in the USA and other countries: 3DEC (design/logo), 3December, 3December.com, 3ds Max, ActiveShapes, Actrix, ADI, Alias, Alias (swirl design/logo), AliasStudio, Alias|Wavefront (design/logo), ATC, AUGI, AutoCAD, AutoCAD Learning Assistance, AutoCAD LT, AutoCAD Simulator, AutoCAD SQL Extension, AutoCAD SQL Interface, Autodesk, Autodesk Envision, Autodesk Insight, Autodesk Intent, Autodesk Inventor, Autodesk Map, Autodesk MapGuide, Autodesk Streamline, AutoLISP, AutoSnap, AutoSketch, AutoTrack, Backdraft, Built with ObjectARX (logo), Burn, Buzzsaw, CAiCE, Can You Imagine, Character Studio, Cinestream, Civil 3D, Cleaner, Cleaner Central, ClearScale, Colour Warper, Combustion, Communication Specification, Constructware, Content Explorer, Create>what's>Next> (design/logo), Dancing Baby (image), DesignCenter, Design Doctor, Designer's Toolkit, DesignKids, DesignProf, DesignServer, DesignStudio, Design|Studio (design/logo), Design Your World, Design Your World (design/logo), DWF, DWG, DWG (logo), DWG TrueConvert, DWG TrueView, DXF, EditDV, Education by Design, Extending the Design Team, FBX, Filmbox, FMDesktop, GDX Driver, Gmax, Heads-up Design, Heidi, HOOPS, HumanIK, i-drop, iMOUT, Incinerator, IntroDV, Kaydara, Kaydara (design/logo), LocationLogic, Lustre, Maya, Mechanical Desktop, MotionBuilder, ObjectARX, ObjectDBX, Open Reality, PolarSnap, PortfolioWall, Powered with Autodesk Technology, Productstream, ProjectPoint, Reactor, RealDWG, Real-time Roto, Render Queue, Revit, Showcase, SketchBook, StudioTools, Topobase, Toxik, Visual, Visual Bridge, Visual Construction, Visual Drainage, Visual Hydro, Visual Landscape, Visual Roads, Visual Survey, Visual Syllabus, Visual Toolbox, Visual Tugboat, Visual LISP, Voice Reality, Volo, and Wiretap.

The following are registered trademarks or trademarks of Autodesk Canada Co. in the USA and/or Canada and other countries: Backburner, Discreet, Fire, Flame, Flint, Frost, Inferno, Multi-Master Editing, River, Smoke, Sparks, Stone, Wire.

#### Third Party Trademarks

All other brand names, product names or trademarks belong to their respective holders.

#### Third Party Software Program Credits

ACIS Copyright © 1989-2001 Spatial Corp.

Copyright <sup>©</sup> 1999-2000 The Apache Software Foundation. All rights reserved. This product includes software developed by the Apache Software Foundation (*http://www.apache.org*) subject to its license terms and conditions (*http://xml.apache.org/dist/LICENSE.txt*).

Typefaces from the Bitstream® typeface library Copyright © 1992.

HLM © Copyright D-Cubed Ltd. 1996-2006. HLM is a trademark of D-Cubed Ltd.

AutoCAD<sup>®</sup> 2008 and AutoCAD LT® 2008 are produced under a license of data derived from DIC Color Guide® from Dainippon Ink and Chemicals, Inc. Copyright © Dainippon Ink and Chemicals, Inc. All rights reserved. DIC and DIC Color Guide are registered trademarks of Dainippon Ink and Chemicals, Inc.

Portions of this software are based on the work of the Independent JPEG Group.

Active Delivery™ 2.0 © 1999-2004 Inner Media, Inc. All rights reserved.

ISYS and the ISYS logo are registered trademarks or trademarks of ISYS® Search Software Inc.

Copyright © 1988-1997 Sam Leffler. Copyright © 1991-1997 Silicon Graphics, Inc.

Copyright © Lingea s.r.o. 2006.

The New Features Workshop contains Macromedia Flash™ Player software by Macromedia, Inc. Copyright © 1995-2005 Macromedia, Inc. All rights reserved. Macromedia® and Flash® are registered trademarks or trademarks of Adobe Systems Incorporated in the United States or other countries.

Copyright © 1996-2006 Macrovision Corporation. All rights reserved.

Copyright © 1996-2006 Microsoft Corporation. All rights reserved.

Copyright © 2002 Joseph M. O'Leary.

PANTONE® Colors displayed in the software application or in the user documentation may not match -PANTONE-identified standards. Consult current PANTONE Color Publications for accurate color.

PANTONE<sup>®</sup> and other Pantone, Inc. trademarks are the property of Pantone, Inc. © Pantone, Inc., 2004.

Pantone, Inc. is the copyright owner of color data and/or software which are licensed to Autodesk, Inc., to distribute for use only in combination with certain Autodesk software products. PANTONE Color Data and/or Software shall not be copied onto another disk or into memory unless as part of the execution of this Autodesk software product.

Typefaces from Payne Loving Trust © 1992, 1996. All rights reserved.

RAL DESIGN © RAL, Sankt Augustin, 2004.

RAL CLASSIC © RAL, Sankt Augustin, 2004.

Representation of the RAL Colors is done with the approval of RAL Deutsches Institut für Gütesicherung und Kennzeichnung e.V. (RAL German Institute for Quality Assurance and Certification, re. Assoc.), D-53757 Sankt Augustin.

This product includes code licensed from RSA Security, Inc. Some portions licensed from IBM are available at *http://oss.software.ibm.com/icu4j/*. The Sentry Spelling-Checker Engine Copyright © 1994-2003 Wintertree Software, Inc.

Portions of this product include one or more Boost libraries. Use of the Boost libraries is subject to its license agreement *http://www.boost.org/LICENSE\_1\_0.txt*.

Stingray® is Copyright © 1995-2005, Quovadx, Inc. All Rights Reserved. Protected by copyright and licenses restricting use, copying, distribution and decompilation. The Rogue Wave name and logo and the Stingray name and logo are either registered trademarks or trademarks of Quovadx, Inc. in the United States and/or other countries.

Xerces and Xalan are Copyright © 1999-2005, The Apache Software Foundation. Licensed under the Apache License, Version 2.0; you may not use this file except in compliance with the license. You may obtain a copy of the license at the following web address: http://www.apache.org/licenses/LICENSE-2.0.

Copyright © 1998-2006 The OpenSSL Project. All rights reserved.

This product includes software written by Tim Hudson (tjh@cryptsoft.com). This product includes cryptographic software written by Eric Young (eay@cryptsoft.com). Copyright © 1995-1998 Eric Young (eay@cryptsoft.com). All rights reserved.

ACE™ is copyrighted by Douglas C. Schmidt and his research group at Washington University, University of California, Irvine, and Vanderbilt University, Copyright ©1993-2006, all rights reserved.

The Director General of the Geographic Survey Institute has issued the approval for the coordinates exchange numbered TKY2JGD for Japan Geodetic Datum 2000, also known as technical information No H1-N0.2 of the Geographic Survey Institute,to be installed and used within this software product (Approval No.: 646 issued by GSI, April 8, 2002).

MrSID image compression format is Copyright <sup>©</sup> 2005, LizardTech, a division of Celartem,Inc. All rights reserved.MrSID technology is protected

by U.S. Patent No 5,710,835 and patents pending. Portions of this computer program are Copyright © 2000 Earth Resource Mapping, Inc.

The OSTN97 coordinate transformation is © Crown copyright 1997. All rights reserved.

The OSTN02 coordinate transformation is © Crown copyright 2002. All rights reserved.

The OSGM02 coordinate transformation is © Crown copyright 2002, © Ordnance Survey Ireland, 2002.

FME Objects Engine Copyright © 2005 SAFE Software. All rights reserved.

Libcurl is Copyright ©1996 - 2007, Daniel Stenberg, <daniel@haxx.se>. All rights reserved.

The Redland RDF Application Framework is Copyright © 2000-2005 Institute for Learning and Research Technology, University of Bristol. Licensed under the Apache License, Version 2.0; you may not use this file except in compliance with the license. You may obtain a copy of the license at the following web address: http://www.apache.org/licenses/LICENSE-2.0.

GDAL is Copyright © 2000, Frank Warmerdam.

Portions of sample data provided by NAVTEQ. Copyright © NAVTEQ 2001-2006, All rights reserved.

#### GOVERNMENT USE

Use, duplication, or disclosure by the U.S. Government is subject to restrictions as set forth in FAR 12.212 (Commercial Computer Software-Restricted Rights) and DFAR 227.7202 (Rights in Technical Data and Computer Software), as applicable.

Published By: Autodesk, Inc. 111 Mclnnis Parkway San Rafael, CA 94903, USA

# **Contents**

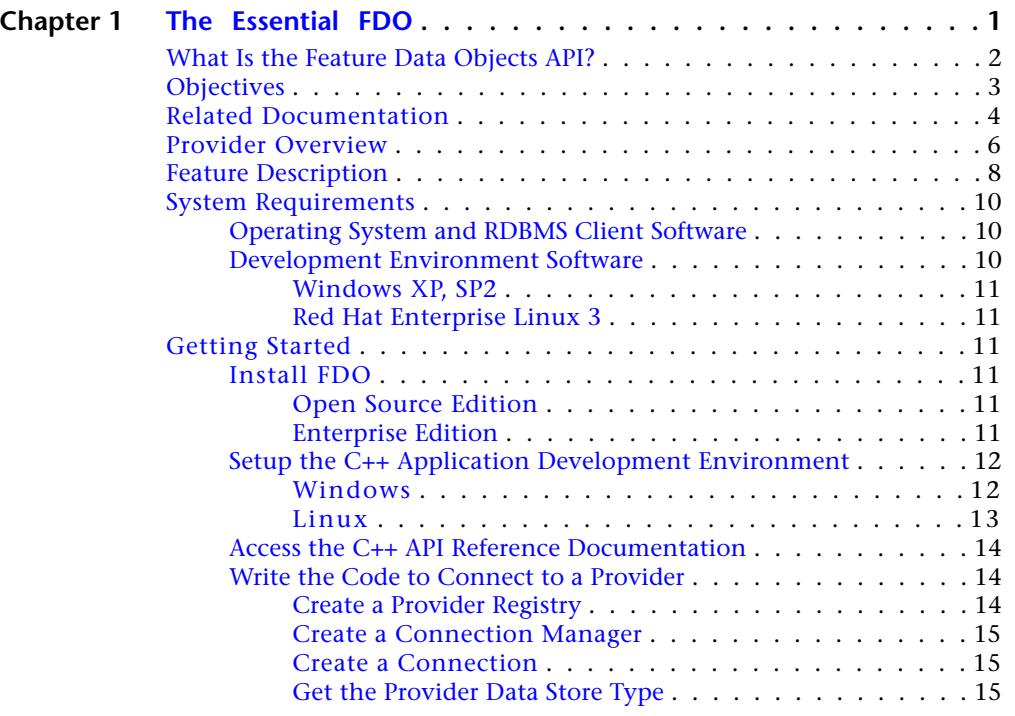

毌

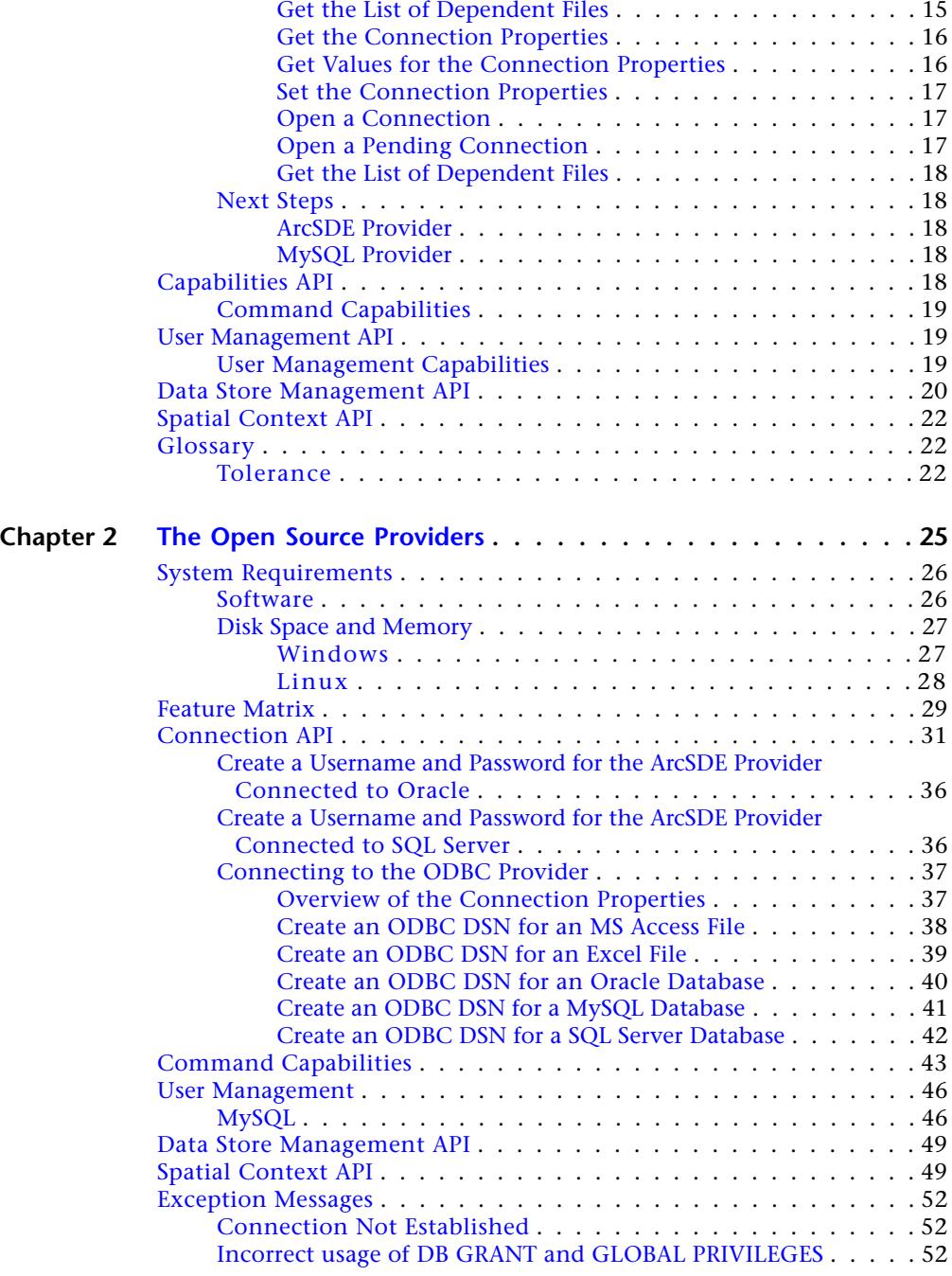

**vi** | Contents

## **Chapter 3 [Installing RDBMS Clients Used By The Open Source](#page-60-0)**

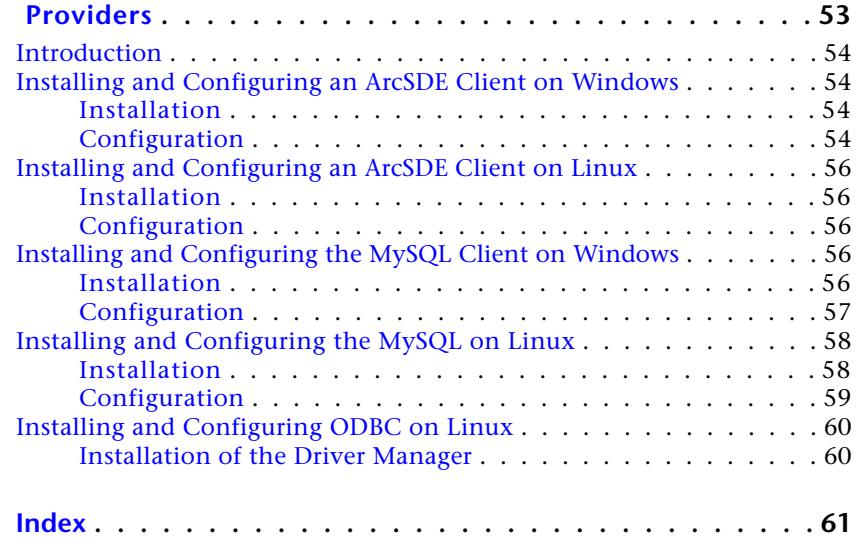

# <span id="page-8-0"></span>**The Essential FDO**

You can use this document is to get up and running with the **In this chapter** Feature Data Objects (FDO) API. The Objectives section ■ [What Is the Feature Data](#page-9-1) provides more information on the topics covered in this **Development [Objectives](#page-10-1)** document. Comments on this document can be sent to isd.docs@autodesk.com.

 $\mathsf{H}\mathsf{H}$ 

[Objects API?](#page-9-1)

**1**

- 
- [Related Documentation](#page-11-1)
- [Provider Overview](#page-13-1)
- [Feature Description](#page-15-1)
- [System Requirements](#page-17-3)
- [Getting Started](#page-18-6)
- [Capabilities API](#page-25-5)
- [User Management API](#page-26-3)
- [Data Store Management](#page-27-1) [API](#page-27-1)

**1**

- [Spatial Context API](#page-29-3)
- [Glossary](#page-29-4)

## <span id="page-9-1"></span><span id="page-9-0"></span>**What Is the Feature Data Objects API?**

The FDO API provides a generic interface to a number of back-end data source technologies for storing, retrieving, and updating GIS (Geographic Information System) data.

<span id="page-9-3"></span>FDO provides a model for extending this interface to additional data source technologies. The generic API is extensible, and it is possible to add custom commands to a particular provider. A provider is a specifc implementation of the FDO API that provides access to date stored in a particular data source technology. For example, the MySQL provider provides access to GIS data stored in an MySQL database, and the OSGeo FDO Provider for SHP provides access to GIS data stored in a SHP file. The extent to which a provider implements the FDO API is limited by the native capabilities of the underlying data source technology.

A client application creates a connection to a provider and then uses the connection object to create command objects for FDO actions such as Select. The client uses the command object to set the command parameters with the option of leaving some parameters with default values. Where appropriate such as in the case of Select, execution of the command returns a reader object containing the results of the command.

A client application can use the FDO Capabilities API to determine what services a particular provider offers. For example, the OSGeo FDO Provider for SDF supports the insertion of data, and the OSGeo FDO Provider for WMS does not.

<span id="page-9-2"></span>The storage of FDO feature data can be modeled as a containment hierarchy:

- A data source may contain one or more data stores.
- A data store may contain one or more feature schema and one or more spatial contexts.
- A feature schema may contain one or more feature classes.
- A feature class contains a feature geometry property, optionally one or more non-feature geometry properties, and optionally other types of properties.

A geometry is represented using geometric constructs either defined as lists of one or more XY or XYZ points or defined parametrically, for example, as a circular arc. While geometry typically is two- or three-dimensional, it may also contain the measurement dimension (M) to provide the basis for dynamic segments. FDO Geometry is based on the *[OpenGIS Simple Features](http://portal.opengeospatial.org/files/?artifact_id=829)*

**2** | Chapter 1 The Essential FDO

*[Implementation Specification for SQL](http://portal.opengeospatial.org/files/?artifact_id=829)* (version 1.1, document 99-049), but is extended to include z and measure dimensions and circular arcs.

A schema is a logical description of the data types used to model real-world objects. A schema is not the actual data instances (that is, not a particular road or land parcel), rather it is metadata. A schema is a model of the types of data that would be found in a data store. FDO feature schemas can be written to an XML file. The FDO XML format for schema is based on the *[OpenGIS Consortium Geography Markup Language](http://portal.opengeospatial.org/files/?artifact_id=1034)* (version 2.1.1, document 02-009). The schema model is object-based using classes and properties and is independent of any physical storage format.

The API is available in two formats, enterprise and open source, on two platforms, Windows and Linux. The enterprise version of the API contains all of the open source components plus some proprietary components. The enterprise version of this document describes both open source and proprietary components. The open source version of this document describes only the open source components.

The enterprise edition is released as part of the Autodesk Map 3D and Autodesk MapGuide Enterprise products. The FDO API is not exposed in these products.

<span id="page-10-1"></span>The open source edition is released as source code which may be downloaded from the Open Source Geospatial Foundation website (*http://www.osgeo.org*) in the form of gzipped tarfiles or directly from Subversion repositories. The project name is Fdo. The project documentation includes a document about how to build and install the Fdo software from source on both platforms.

## <span id="page-10-0"></span>**Objectives**

The main objective of this document is to provide information to help you install the FDO software and then use it to build applications that connect to and configure providers. "Configure providers" means creating and deleting user accounts, granting and revoking database privileges to users, creating and destroying data stores, and creating and destroying spatial contexts. Not every provider supports configuration. See [Command Capabilities](#page-26-4) (page 19).

The RDBMS-based providers with the exception of SQL Server require rdbms client software to be installed and configured in order to make the provider fully functional. This document describes the installation and configuration of these clients. Having a SQL Server client on your machine can be useful so the installation of this client is described as well.

This document identifies the classes and methods you use for connecting to and configuring providers but does not provide details about their use. For

Objectives | **3**

more information, see the FDO API reference documentation. Doxygen is used to generate the API reference documentation from comments wrapped in doxygen tags and embedded in the C++ headers.

<span id="page-11-1"></span>The *FDO Developer's Guide* (FDG\_FDODevGuide.pdf) describes additional FDO API customization and development features for FDO applications. The developer's guide expands on the FDO API introduced in this document, further explains the role of a feature provider, and provides detailed information and examples about how to code your application.

## <span id="page-11-0"></span>**Related Documentation**

The reference documentation includes this document as well as the following. The ReadMe and the API reference documents are formatted as HTML or CHM files on Windows and HTML on Linux. This document, the developer's guide and the open source build document are formatted as HTML and PDF.

- *FDO ReadMe*
- *FDO Developer's Guide*
- *Building FDO Open Source*
- *FDO API Reference*
- *FDO API Reference Managed*
- *OSGeo FDO Provider for ArcSDE API Reference*
- *OSGeo FDO Provider for MySQL API Reference*
- *OSGeo FDO Provider for ODBC API Reference*
- *OSGeo FDO Provider for SDF API Reference*
- *OSGeo FDO Provider for SHP API Reference*
- *OSGeo FDO Provider for WMS API Reference*
- *Autodesk FDO Provider for Oracle API Reference* (only included with Autodesk software)
- *Autodesk FDO Provider for Raster API Reference* (only included with Autodesk software)
- *Autodesk FDO Provider for SQL Server API Reference* (only included with Autodesk software)
- **4** | Chapter 1 The Essential FDO

<span id="page-12-0"></span>**NOTE** The FDO Provider for WFS has no WFS-specific public API; all of its functionality is accessed through the FDO API.

Related Documentation | **5**

# <span id="page-13-1"></span><span id="page-13-0"></span>**Provider Overview**

<span id="page-13-2"></span>The following RDBMS-based and file-based FDO providers are included. The full provider name is listed here; subsequent references in this document may use a shortened name. Autodesk® providers are only included with commercial Autodesk software. Open source providers are also part of the Open Source Geospatial Foundation (OSGeo).

<span id="page-13-7"></span><span id="page-13-6"></span><span id="page-13-5"></span><span id="page-13-4"></span><span id="page-13-3"></span>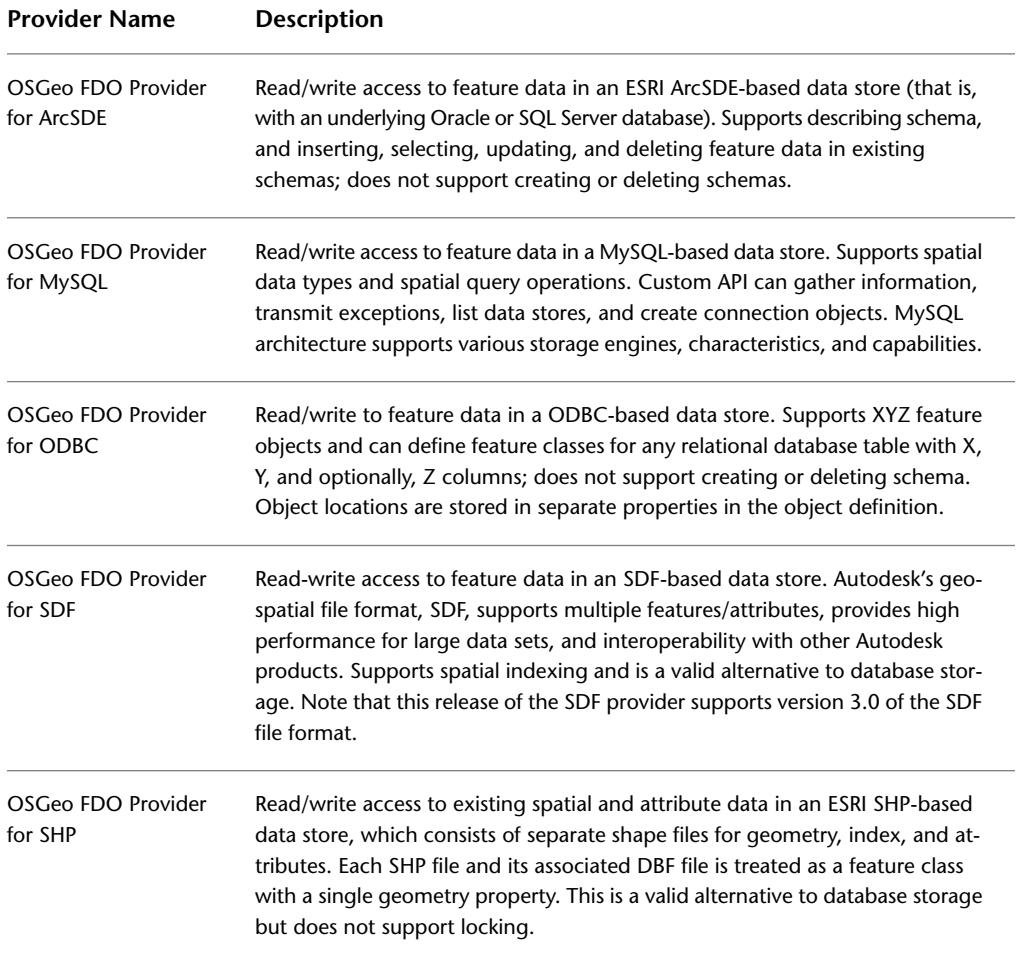

<span id="page-14-4"></span><span id="page-14-3"></span><span id="page-14-2"></span><span id="page-14-1"></span><span id="page-14-0"></span>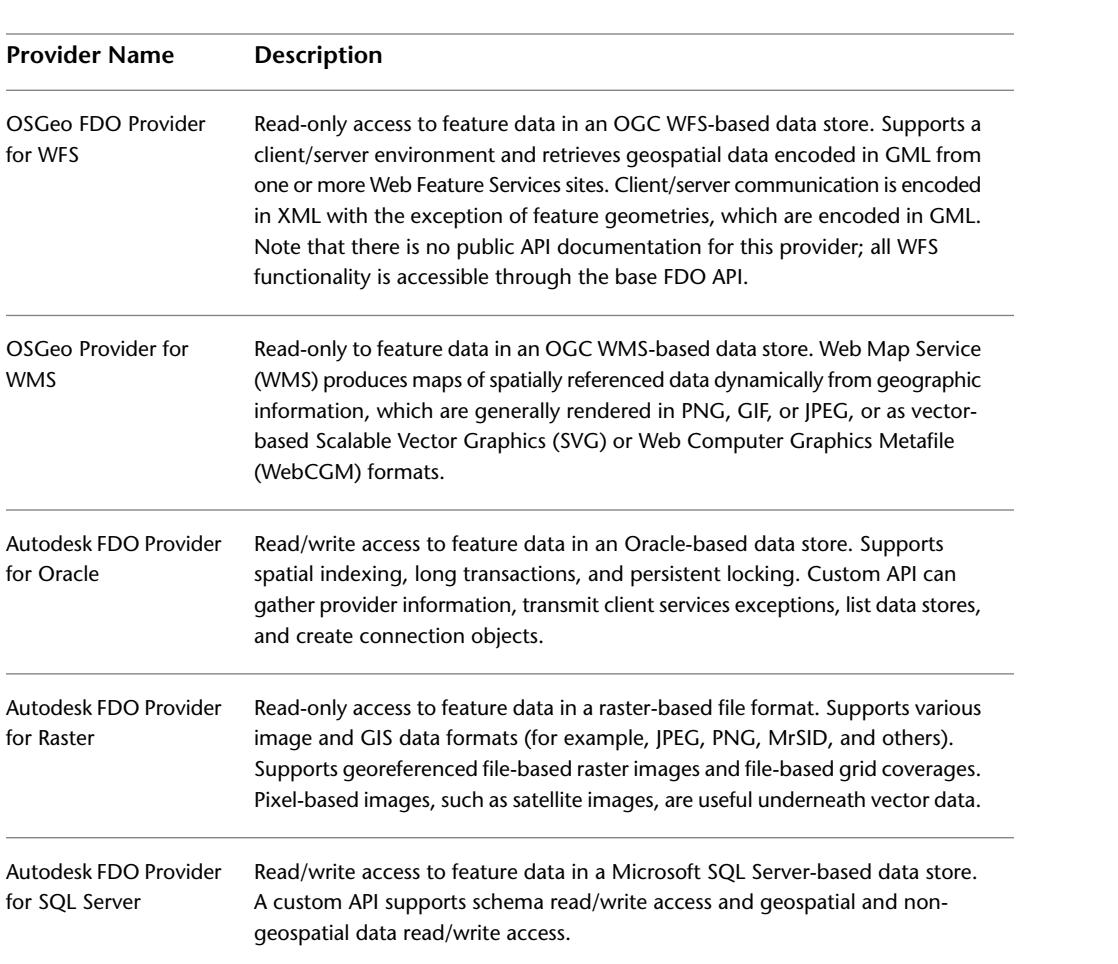

# <span id="page-15-1"></span><span id="page-15-0"></span>**Feature Description**

Each FDO API feature is described in the table below.

**NOTE** This section describes the features referenced in the Feature Matrix sections in the Provider chapters.

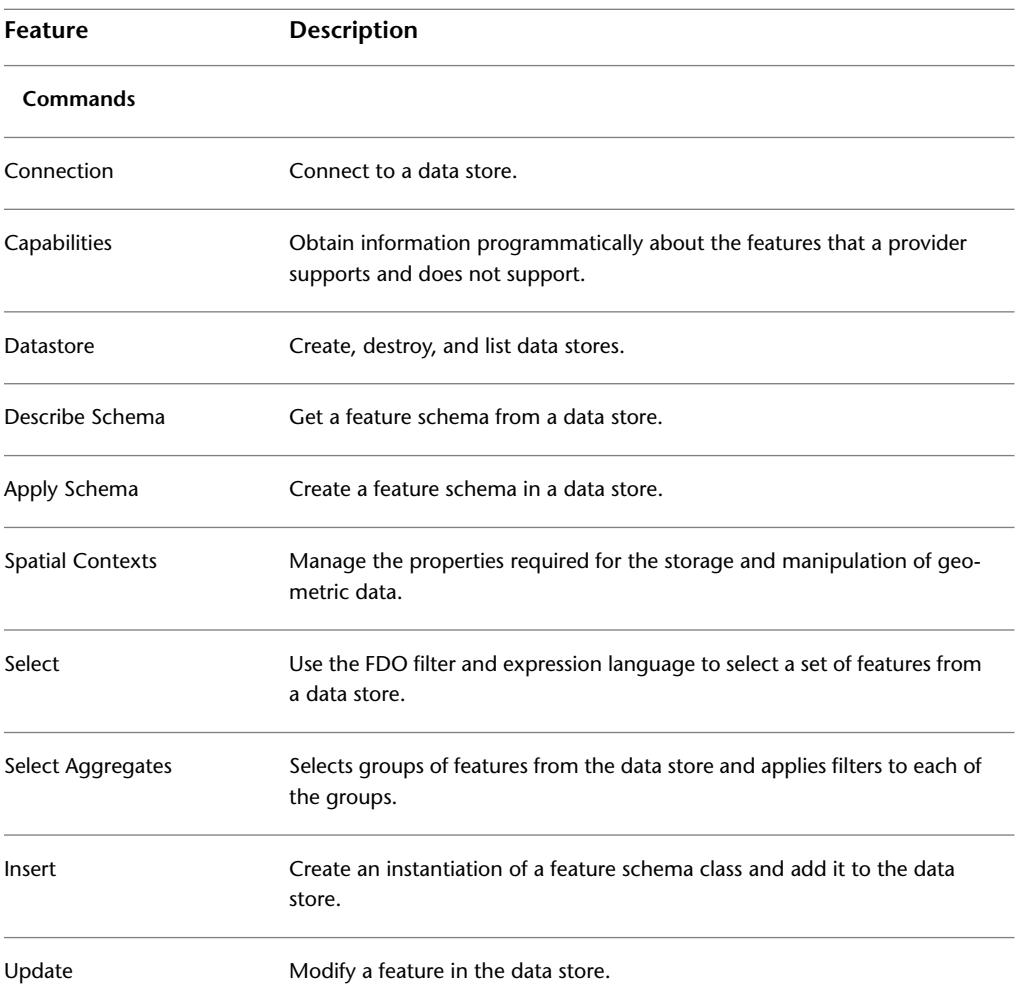

**8** | Chapter 1 The Essential FDO

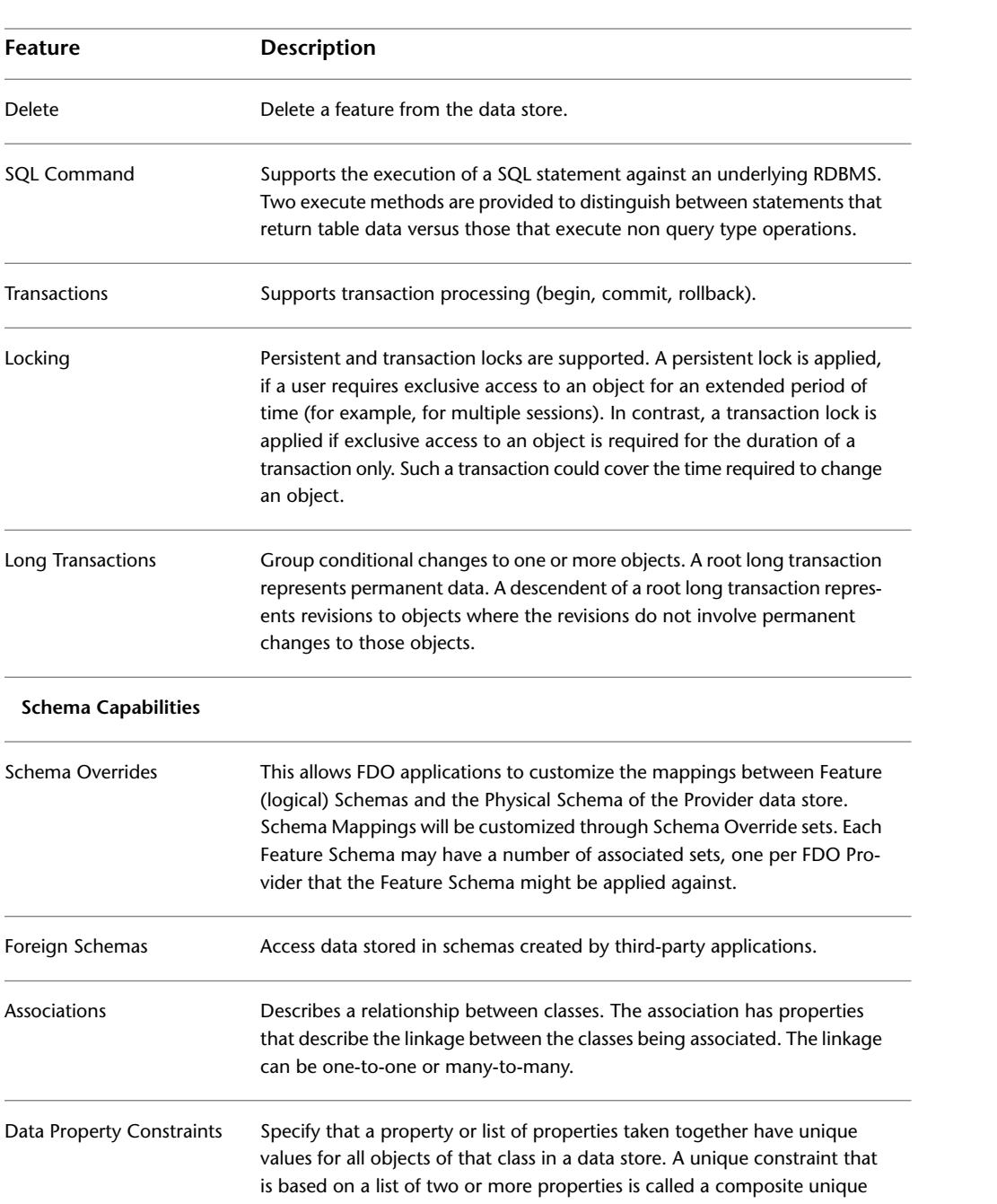

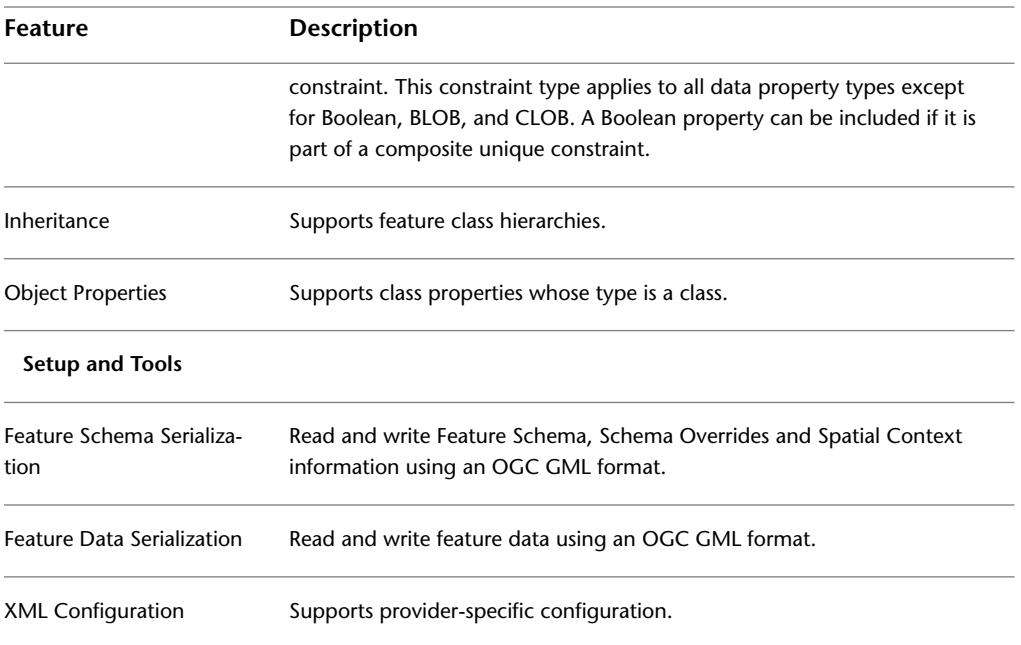

# <span id="page-17-3"></span><span id="page-17-1"></span><span id="page-17-0"></span>**System Requirements**

## <span id="page-17-2"></span>**Operating System and RDBMS Client Software**

These requiresments are specified in the chapters describing the enterprise and open source providers.

## **Development Environment Software**

The FDO API is written in C++. The class references in this document are to C++ classes. An equivalent managed class interface is also available in Windows.

## <span id="page-18-0"></span>**Windows XP, SP2**

Both the enterprise and open source editions of the FDO API require the use of Microsoft Visual Studio 2005 for development (Express, Standard, or Professional editions).

## <span id="page-18-1"></span>**Red Hat Enterprise Linux 3**

<span id="page-18-6"></span>The programming environment is GNU.

# <span id="page-18-3"></span><span id="page-18-2"></span>**Getting Started**

## <span id="page-18-4"></span>**Install FDO**

## **Open Source Edition**

<span id="page-18-5"></span>The installation of the FDO open source edition is described in the *Building FDO Open Source* document. This document is available at *http://fdo.osgeo.org/documentation.html*. This involves getting the source, building the binaries, and then installing them.

## **Enterprise Edition**

FDO is installed as part of the Autodesk Map 3D and Autodesk MapGuide Enterprise installs. The FDO C++ and C# APIs are exposed in AutoCAD Map3D 2008. The FDO C# API is exposed in MapGuide Enterprise 2007 Server.

Getting Started | **11**

## <span id="page-19-0"></span>**Setup the C++ Application Development Environment**

## <span id="page-19-1"></span>**Windows**

Check out the settings in the solution (.sln) and project (.vcproj) files found in the FDO source folders.

Use the installation path to set up the environment so that the headers and libraries can be located at compile time, and the shared objects can be located at runtime.

Use the source path to set up the environment so that the debugger can locate program database files (symbol tables) and source files at runtime.

You can make the various files visible by either setting solution or project properties or by setting Visual Studio tool options or by setting an environment variable (PATH).

The first step for the properties method is to select the solution or project in the Solution Explorer, right-click to its pop-up menu and select Properties. The result is that the properties dialog is displayed. If the project properties dialog is displayed, the second step is to expand 'Configuration Properties' in the properties dialog contents pane.

The first step for the tool options method is to select 'Options...' from the Tools menu in the main menubar. The result is that the options dialog is displayed.

## **Headers**

In the properties dialog contents pane expand 'Configuration Properties' and then 'C/C++'. Select 'General' and edit 'Additional Include Directories'.

In the options dialog contents pane expand 'Projects and Solutions' and then 'VC++ Directories'. Select 'Include files' from the spinbox labeled 'Show directories for:'. Follow the procedure for adding a directory.

## **Libraries**

In the project properties dialog contents pane expand 'Configuration Properties' and then 'Linker'. Select 'General' and edit 'Additional LibraryDirectories'.

In the options dialog contents pane expand 'Projects and Solutions' and then 'VC++ Directories'. Select 'Library files' from the spinbox labeled 'Show directories for:'. Follow the procedure for adding a directory.

## **Dynamically Linked Libraries**

In the options dialog contents pane expand 'Projects and Solutions' and then 'VC++ Directories'. Select 'Executables' from the spinbox labeled 'Show directories for:'. Follow the procedure for adding a directory.

Use XP to set the PATH environment variable.

## **Symbol Table Files (Program Database Files)**

In the options dialog contents pane expand 'Debugging' and then 'Symbols'. Follow the procedure for adding a directory.

## **Source**

In the solution properties dialog contents pane expand 'Common Properties'. Select 'Debug Source Files'. Follow the procedure for adding a directory.

<span id="page-20-0"></span>In the options dialog contents pane expand 'Projects and Solutions' and then 'VC++ Directories'. Select 'Source files' from the spinbox labeled 'Show directories for:'. Follow the procedure for adding a directory.

## **Linux**

Set LD\_LIBRARY\_PATH environment variable.

Setup the C++ Application Development Environment | **13**

## <span id="page-21-0"></span>**Access the C++ API Reference Documentation**

<span id="page-21-3"></span>The API reference documentation has been created by using doxygen to process comments in the header files. When doxygen generates the html files, it distributes them across a generated file structure to allow for quicker access. This prevents direct linking to the class html files.

When you are asked to read FDO class reference documentation, load the FDO C++ API Reference home page, click the Classes tab in the right-hand pane and click on the class name. The home page is located in the *<install directory>/Docs/HTML/FDO\_API* directory.

## <span id="page-21-1"></span>**Write the Code to Connect to a Provider**

Do the following:

- **1** Create a provider registry
- **2** Create a connection manager
- **3** Create a connection
- **4** Determine the provider data store type.
- **5** Get the list of dependent files
- **6** Get the connection state
- **7** Get the connection properties
- **8** Get values for the connection properties
- **9** Set the connection properties
- **10** Open a connection
- <span id="page-21-2"></span>**11** Open a pending connection
- **12** Get the list of dependent files, if applicable.

## **Create a Provider Registry**

Read about the GetProviders method in the FdoProviderRegistry class reference. This method returns the contents of the providers.xml file found in the *<install>/bin* folder on Windows and in the */usr/local/fdo-<version>/lib* directory on Linux.

<span id="page-22-0"></span>When you create the connection, you will use one of the strings returned by this method as an argument.

## **Create a Connection Manager**

The connection manager creates connections.

<span id="page-22-1"></span>Read about the GetConnectionManager method in the FdoFeatureAccessManager class reference.

## **Create a Connection**

<span id="page-22-2"></span>Read about the CreateConnection method in the FdoConnectionManager class reference.

## **Get the Provider Data Store Type**

A data store can reside in a file or database or on a website. Providers can be typed according to the location of the data store that they access. The SDF, SHP, and Raster Providers access files, and their data store type is File. The Oracle, MySQL, ArcSDE, and SQL Server Providers access databases, and their data store type is DatabaseServer. The WMS and WFS Providers access websites, and their data store type is WebServer. The ODBC Provider can access either a file or a database, and its data store type is Unknown.

<span id="page-22-3"></span>You can determine the data store type of a provider after you have created a connection to it. Read about the GetProviderDatastoreType method in the FdoIConnectionInfo class reference.

## **Get the List of Dependent Files**

Once you have opened a connection to provider whose data store type is File, you can get the list of dependent files. For a connection to an sdf file, the list consists of the sdf file. For a connection to a shp file or a directory containing the shp file, the list can consist of the shp file plus other associated files of

type .dbf, .prj, and .shx. For a connection to a raster file, for example, a.jpg file, the list can consist of the jpg file plus other associated files of type .jgw and .xml.

<span id="page-23-0"></span>Read about the GetDependentFileNames method in the FdoIConnectionInfo class reference.

## **Get the Connection Properties**

First you get the connection information. Read about the GetConnectionInfo method in the FdoIConnection class reference.

Then you get the connection properties. Read about the GetConnectionProperties method in the FdoIConnectionInfo class reference. This method returns a connection property dictionary.

Read about the methods used to access the information in the connection properties dictionary in the FdoIPropertyDictionary class reference. Using these methods you can find out the names of the properties, whether they are optional or mandatory, whether they have default values, their type, whether they are enumerable and, if enumerable, what the set of enumerated values is.

## <span id="page-23-1"></span>**Get Values for the Connection Properties**

The types of properties used in connections include:

- user names
- passwords
- file path names
- URLs
- symbolic host names
- service identifiers
- data store names

Each provider has its own unique set of connection properties. Read abou the connection properties in the chapter about the providers.

## <span id="page-24-0"></span>**Set the Connection Properties**

<span id="page-24-1"></span>Read about the methods used to access the information in the connection properties dictionary in the FdoIPropertyDictionary class reference.

## **Open a Connection**

Read about the Open method in the FdoIConnection class reference.

<span id="page-24-3"></span><span id="page-24-2"></span>Confirm that the connection is open by calling the GetConnectionState method.

## **Open a Pending Connection**

Each of the RDBMS-based providers has a connection property, which is there to contain the name of a data store. The data store property is initially not required in order to make a connection. If the property is not set, then the resulting connection, if successful, is in a pending state.

As a result of the initial connection operation, the data store property is populated with the names of the data stores in the RDBMS, and its optionality attribute is changed to a value of required.

Use the EnumeratePropertyValues method on the FdoIPropertyDictionary object to read the set of data store names and set the data store property in the dictionary object to one of those names. Then call the Open method on the <strong>FdoIConnection</strong> object again. This will result in a fully open connection.

You can connect to an ArcSDE provider using a pending connection, you will find that there is only ever one name in the set of data store names returned as a result of the initial connection.

Write the Code to Connect to a Provider | **17**

## <span id="page-25-0"></span>**Get the List of Dependent Files**

## <span id="page-25-1"></span>**Next Steps**

## <span id="page-25-2"></span>**ArcSDE Provider**

You use this provider to connect to an ArcSDE server, which is, in turn, connected to an Oracle or SQL Server data source.

<span id="page-25-3"></span>The next step is to determine the number and composition of feature schema in the data store so that you can execute data maintenance (insert, update, and delete) and query (select) commands.

## **MySQL Provider**

The next steps are to create a data store and a user, and after that, create a feature schema and execute data maintenance and query commands.

## **SDF, SHP and ODBC Providers**

The next steps are to create a feature schema and execute data maintenance and query commands.

## <span id="page-25-5"></span>**WFS and WMS Providers**

<span id="page-25-6"></span>The next steps are to determine the composition of the feature schema and execute query commands.

## <span id="page-25-4"></span>**Capabilities API**

You can use this API to determine what capabilities to expose or hide in the user interface depending on the current provider.

<span id="page-26-7"></span>You access the Capabilities API by way of the connection object. The availability of this API is not dependent on the connection state; it is always available. This static definition represents the maximum set of capabilities available through the current provider under optimum conditions. For example, the capabilities API says that the Oracle provider supports the update command; however, the execution of an update command could throw an exception because the user has not been granted access to the table to be updated. In this example, the update capability is conditional on user privilege. The exception message provides the additional information you need to use the capability successfully.

<span id="page-26-4"></span>Use the FdoIConnection object to obtain the capability objects whose class names are FdoICommandCapabilities, FdoIConnectionCapabilities, FdoIExpressionCapabilities, FdoIFilterCapabilities, FdoIRasterCapabilities, FdoISchemaCapabilities, and FdoITopologyCapabilities.

## <span id="page-26-6"></span><span id="page-26-1"></span><span id="page-26-0"></span>**Command Capabilities**

<span id="page-26-5"></span><span id="page-26-3"></span>Use the FdoIConnection object's GetCommandCapabilities method to get the list of commands and related attributes supported by the provider.

## **User Management API**

You can use this API to add a user to, or drop a user from, an Oracle, MySQL, or SQL Server provider. You can also use this API to grant privileges to users. To perform these operations, you must be connected to the provider as a user with administrative privileges, and the connection must be in the pending state. You perform these operations by calling methods on the FdoUserManager object. You create this object by calling the static FdoUserManager::Create method.

## <span id="page-26-2"></span>**User Management Capabilities**

The user management capabilities are not reflected in the capabilities API. That is, they do not show up in the information returned by the FdoIConnection object's GetCommandCapabilities method. You can use the FdoUserManager Object's SupportsDatastoreGrants and SupportsWindowsAuthentication to control the execution of some of the

Command Capabilities | **19**

<span id="page-27-1"></span>object's methods. For the rest of the object's methods you must test for the name of the provider to determine whether or not you can call the method.

## <span id="page-27-0"></span>**Data Store Management API**

<span id="page-27-2"></span>You can use this API to create a data store, destroy a data store, or list data stores. Three RDBMS providers (Oracle, MySQL, and SQL Server) and one file-based provider (SDF) support the data store commands. You can use the FdoICommandCapabilities object to verify this.

The procedure used for creating and destroying a data store in an RDBMS-based provider is slightly different than the procedure used for these operations in the SDF provider. The key difference is that the connection to the RDBMS-based provider is in the pending state, and the connection to the SDF provider is in the closed state.

#### <span id="page-27-3"></span>**Oracle, MySQL, and SQL Server Providers**

<span id="page-27-5"></span>To create or destroy a data store, do the following:

- **1** Open a connection in the pending state to the provider as a user with administrative privileges.
- **2** Use the connection object to create the FdoICreateDataStore or FdoIDestroyDataStore command object
- **3** Use the command object to get the appropriate property dictionary.
- <span id="page-27-4"></span>**4** Use the property dictionary first to determine what properties must be given values and then to set those properties values.
- **5** Call the command object's Execute () method.
- <span id="page-27-6"></span>**6** To verify the result of these operations, use the connection object to create an FdoIListDataStores command. Calling the Execute method on this object returns a data store property reader containing a list of the data stores in the data source. By default this list includes all of the data stores in the data source. Optionally, you can exclude the data stores not created using the FdoICreateDataStore command.

The difference between data stores created using the FdoICreateDataStore command and ones created by non-FDO means (for example, from the SQL command-line) is that the former contain a set of FDO-specific tables whose names are prefixed with  $F$  or  $f$ , and which hold FDO metadata. You can

view the list of tables created by the FdoICreateDataStore command using the following operations for each provider type:

- Oracle: sql> select owner, table name from dba tables where owner = '<data store name>';
- MySQL: mysql> show tables from <database name>;
- SQL Server: In the Enterprise Manager application window, under Console Root , click Microsoft SQL Servers, click SQL Server Group, click *SQL\_Servername*, click Databases , click *database\_name*, click Tables.

Depending on the provider, most of the following values are displayed:

- f\_associationdefinition
- f attributedefinition
- f attributedependencies
- f\_classdefinition
- f\_classtype
- f\_dbopen
- f\_lockname
- f\_options
- f\_sad
- f\_schemainfo
- f\_schemaoptions
- f\_sequence
- f\_spatialcontext
- f\_spatialcontextgeom
- f\_spatialcontextgroup

Data Store Management API | **21**

#### <span id="page-29-8"></span>**SDF Provider**

<span id="page-29-9"></span>To create or destroy a data store, do the following:

- <span id="page-29-10"></span>**1** Use the FdoICreateDataStore command to create an SDF file and the FdoIDestroyDataStore command to delete it. These operations are performed with the connection in the closed state.
- <span id="page-29-3"></span>**2** Verify these operations by looking in the file system. The SDF provider does not support the FdoIListDataStores command.

# <span id="page-29-0"></span>**Spatial Context API**

<span id="page-29-7"></span><span id="page-29-6"></span>A spatial context defines properties required for the storage and manipulation of geometric data. You use this API to manage the spatial context of a data store.

<span id="page-29-4"></span>Use the connection object to create the desired spatial context command (FdoIActivateSpatialContext, FdoICreateSpatialContext, FdoIDestroySpatialContext, or FdoIGetSpatialContexts). The connection must be in the open state to execute these commands. All of the providers support the FdoIGetSpatialContexts command. The ArcSDE, MySQL, Oracle, and SQL Server providers support the FdoICreateSpatialContext and FdoIDestroySpatialContext commands. The SDF provider supports the FdoICreateSpatialContext command but not the FdoIDestroySpatialContext command.

## <span id="page-29-5"></span><span id="page-29-2"></span><span id="page-29-1"></span>**Glossary**

## **Tolerance**

Used to determine when two points are close enough to be considered to be equivalent in certain spatial tests. In FDO, the tolerance value is used as a radius around a position rather than as a distance along an axis. In the majority of cases, the distance between the points is compared to the tolerance using the 'less than or equals to' predicate rather than the 'less than' predicate. If the X and Y tolerances are both 0.05, then point B (1.0, 1.0) is considered to be equivalent to point A (0.96, 0.96) and point C (1.04, 1.04), but is not considered to be equivalent to point D (0.96, 0.94) or point E (1.04, 1.06). The

**22** | Chapter 1 The Essential FDO

relationship is not commutative. That is, point A is not equivalent to point C. Repeated applications of the isEquivalentTo predicate to the same data always yields the same result.

Tolerance | **23**

# <span id="page-32-0"></span>**The Open Source Providers**

This chapter describes how to connect to and configure the **In this chapter** open source providers (ArcSDE, MySQL, ODBC, SDF, SHP, WFS, and WMS.

# **2**

 $\mathsf{H}\mathsf{H}$ 

- [System Requirements](#page-33-2)
- [Feature Matrix](#page-36-1)
- [Connection API](#page-38-1)
- [Command Capabilities](#page-50-1)
- [User Management](#page-53-2)
- [Data Store Management](#page-56-2) [API](#page-56-2)
- [Spatial Context API](#page-56-3)
- [Exception Messages](#page-59-3)

# <span id="page-33-2"></span><span id="page-33-0"></span>**System Requirements**

## <span id="page-33-1"></span>**Software**

<span id="page-33-5"></span>The following table maps the various providers to the operating system and RDBMS versions against which they have been tested (T). The RDBMS-based providers (ArcSDE and MySQL) require that the corresponding RDBMS client is installed. The ODBC provider requires that an ODBC driver be installed on Linux. Windows XP contains the required ODBC drivers.

FDO and its Providers run on the Windows Vista operating system. However, Autodesk cannot guarantee that the underlying file or database that an FDO Provider is connecting to is Vista compatible (except for the Autodesk Spatial Data File format, SDF). Please consult the file or database vendor to verify Vista compatibility.

<span id="page-33-6"></span><span id="page-33-3"></span>

| Provider     | <b>WXP</b> | W2K |   | W2K3 Linux   | <b>RDBMS</b>                                                                                                    | <b>Notes</b> |  |
|--------------|------------|-----|---|--------------|----------------------------------------------------------------------------------------------------|--------------|--|
| ArcSDE       | т          | T   | т | T            | ArcSDE 9.1 supported. SQL Server<br>2005 certified. SQL Server 2000,<br>SP4 not certified. Oracle 10gR2<br>certified. Oracle 10gR1 and Or-<br>acle 9i not certified.                                   | 1            |  |
| <b>MySQL</b> | Τ          | T   | T | $\mathsf{T}$ | Latest MySQL version with Myls-<br>am certified; earlier versions with<br>Mylsam should work.                                                                                                    | 2            |  |
| <b>ODBC</b>  | т          | Τ   | т | Τ            | Supports read/write of data and<br>geometry (where there is no lim-<br>itation by the source itself) on<br>connections to Access, Excel, SQL<br>Server, Oracle and MySQL. Can-<br>not delete in Excel. | 3            |  |
| <b>SDF</b>   | Τ          | T.  | T | Τ            | n/a                                                                                                    | 4            |  |
| <b>SHP</b>   | T          | T   | T | Τ            | n/a                                                                                                    |              |  |

**WXP=Windows XP Pro; W2K=Windows 2000 Pro; W2K3=Windows 2003 Server**

#### <span id="page-33-4"></span>26 | Chapter 2 The Open Source Providers

**WXP=Windows XP Pro; W2K=Windows 2000 Pro; W2K3=Windows 2003 Server**

| <b>Provider</b> |                                              |  | WXP W2K W2K3 Linux RDBMS | <b>Notes</b> |
|-----------------|----------------------------------------------|--|--------------------------|--------------|
| <b>WFS</b>      | $\mathbf{T}$ in $\mathbf{T}$ in $\mathbf{T}$ |  | n/a                      |              |
| <b>WMS</b>      | $\top$ $\top$ $\top$ $\top$                  |  | n/a                      | 6            |

#### <span id="page-34-3"></span>**NOTE**

- **1** The ArcSDE 9.1 client and ArcSDE 9.1 server for Oracle and ArcSDE 9.1 server for SQL Server are required.
- <span id="page-34-5"></span>**2** Testing the MyIsam database engine with spatial extension only.
- **3** The MDAC 2.8 ODBC driver manager is tested on Windows for access to all of the named data sources. The intent is to test the new Oracle ODBC driver for read-only access on Linux in the near future.
- <span id="page-34-7"></span><span id="page-34-6"></span>**4** File formats 3.0 and 3.2 are supported. An SDF file can have only one schema.
- **5** WFS 1.0.0 and GML 2.1.2
- **6** WMS 1.1.0, WMS 1.1.1, WMS 1.3, and GML 2.1.2

# <span id="page-34-0"></span>**Disk Space and Memory**

<span id="page-34-4"></span><span id="page-34-1"></span>This table shows the disk space/memory requirements the RDBMS clients on an XP machine.

## **Windows**

This table shows the disk space/memory requirements for the RDBMS clients.

<span id="page-34-2"></span>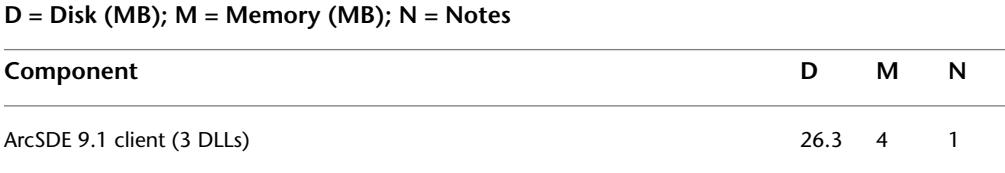

Disk Space and Memory | **27**

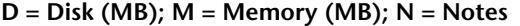

<span id="page-35-1"></span>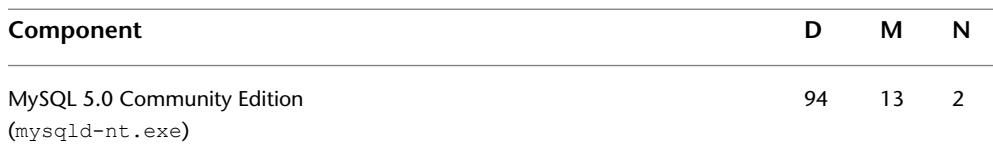

#### **NOTE**

- **1** The ArcSDE client disk size is reflected in the total, but the memory size would be included in that of the running FDO application.
- <span id="page-35-0"></span>**2** MySQL includes both server and client components. There is no separate client.

## **Linux**

This table shows the disk space/memory requirements for the RDBMS clients.

**D = Disk (MB); M = Memory (MB); N = Notes**

| Component                               | D | М           | - N |
|-----------------------------------------|---|-------------|-----|
| ArcSDE 9.1 client                       |   | 26.4 4 1    |     |
| MySQL 5.0 Community Edition<br>(mysqld) |   | 49.6 1.25 2 |     |

#### **NOTE**

- **1** The ArcSDE client disk size is reflected in the total, but the memory size would be included in that of the running FDO application.
- **2** MySQL includes the following RPMs: MySQL-client-standard, MySQL-devel-standard, MySQL-server-standard, and MySQL-shared-standard.

## <span id="page-36-1"></span><span id="page-36-0"></span>**Feature Matrix**

The main features for Commands, Schema Capabilities, and Tools and Setup of the FDO API are listed in the table . "Y" means the command or attribute is supported in that particular provider.

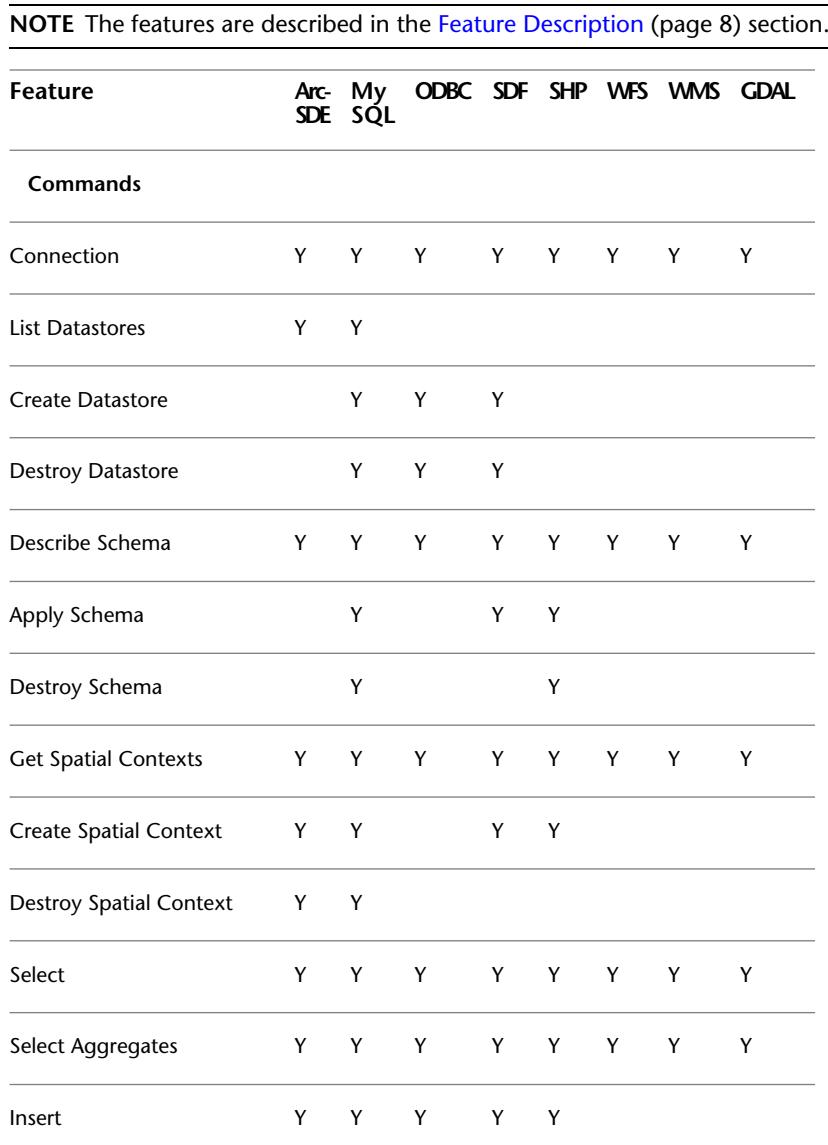

Feature Matrix | **29**

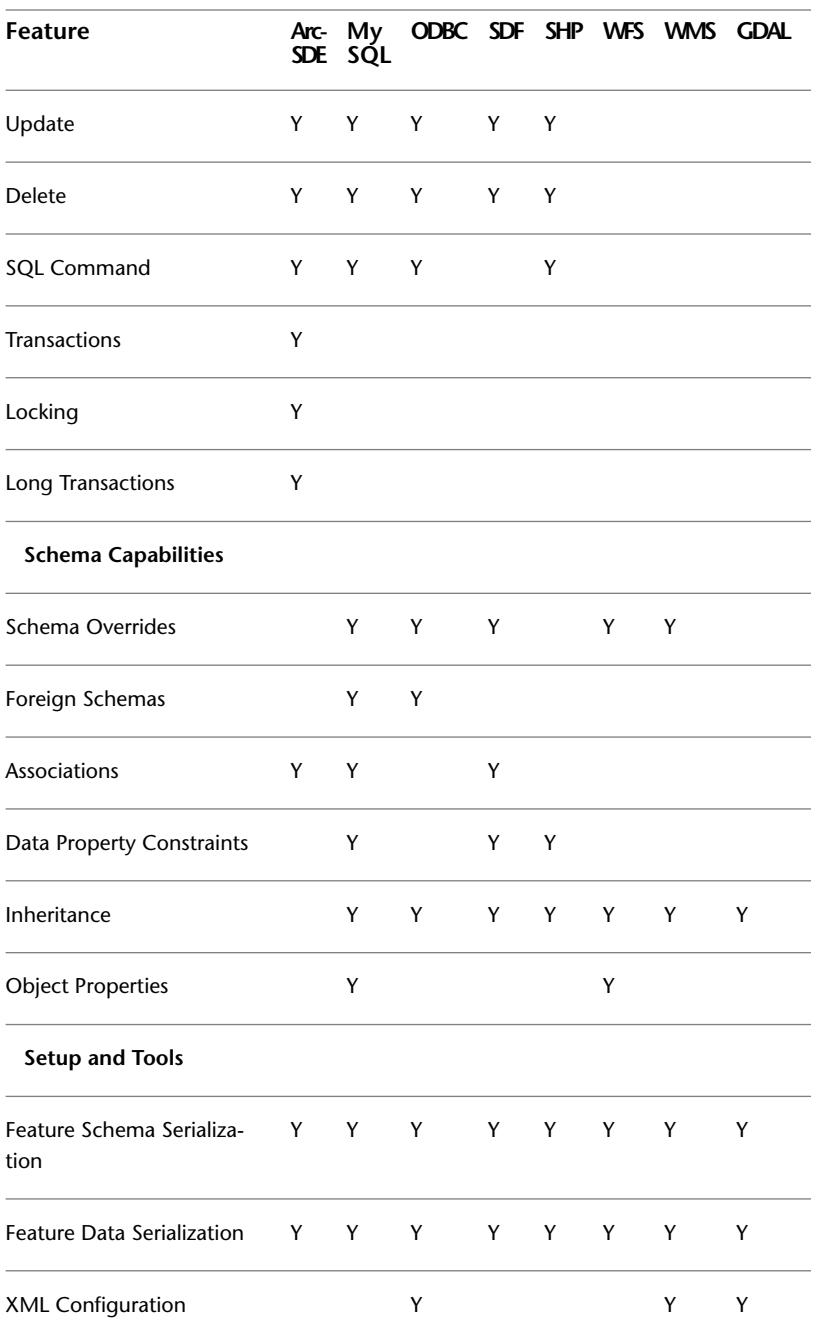

## **30** | Chapter 2 The Open Source Providers

# <span id="page-38-1"></span><span id="page-38-0"></span>**Connection API**

<span id="page-38-2"></span>The following table shows the connection properties for each provider. "T" means true, and "F" means false. For important details, refer to the associated Notes.

**DV=Default Value; R=Required; P=Protected; FN=FileName; FP=FilePath; D=Datastore; E=Enumerable**

<span id="page-38-14"></span><span id="page-38-12"></span><span id="page-38-11"></span><span id="page-38-10"></span><span id="page-38-9"></span><span id="page-38-8"></span><span id="page-38-7"></span><span id="page-38-6"></span><span id="page-38-5"></span><span id="page-38-4"></span><span id="page-38-3"></span>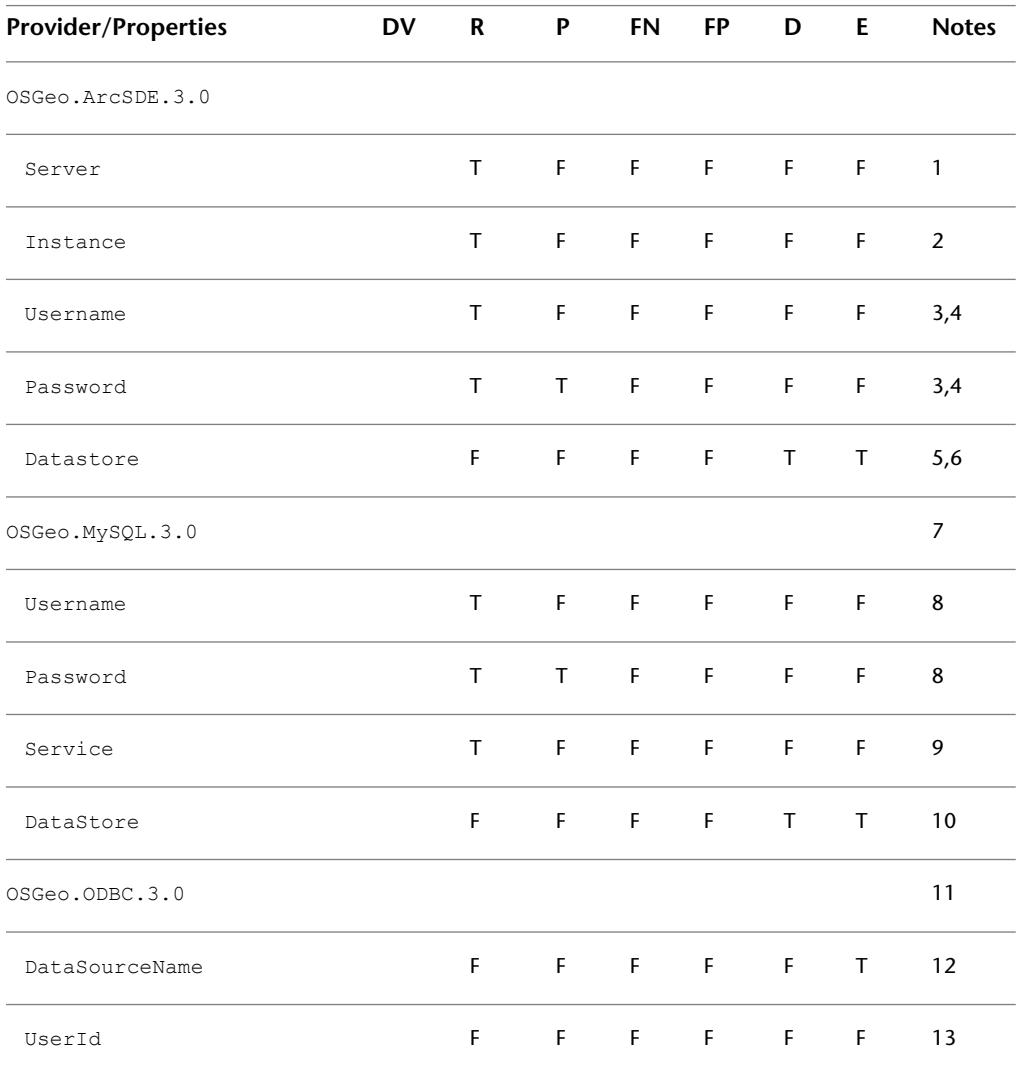

<span id="page-38-13"></span>Connection API | **31**

#### **DV=Default Value; R=Required; P=Protected; FN=FileName; FP=FilePath; D=Datastore; E=Enumerable**

<span id="page-39-10"></span><span id="page-39-9"></span><span id="page-39-8"></span><span id="page-39-7"></span><span id="page-39-5"></span><span id="page-39-4"></span><span id="page-39-2"></span><span id="page-39-1"></span><span id="page-39-0"></span>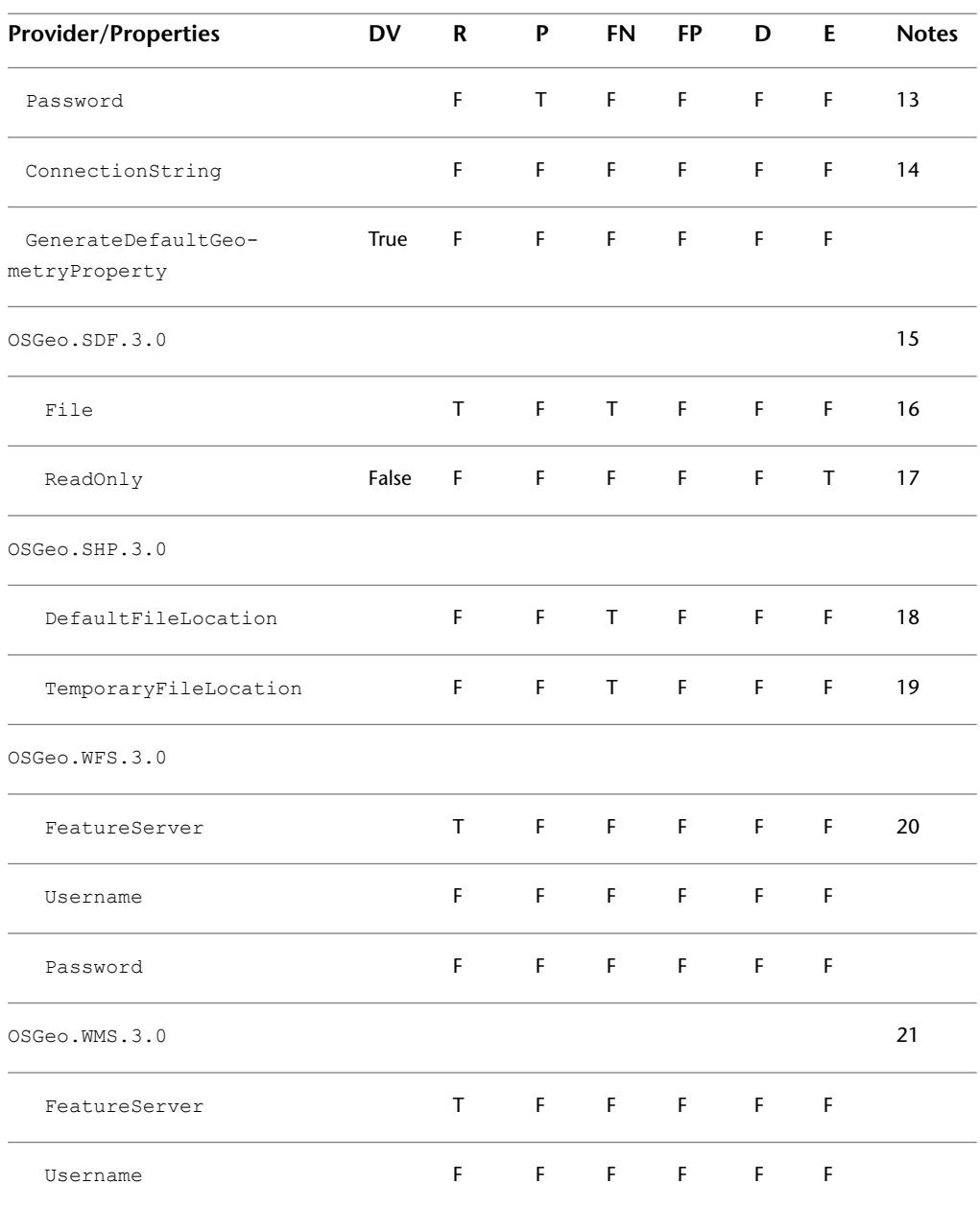

## <span id="page-39-6"></span><span id="page-39-3"></span>**32** | Chapter 2 The Open Source Providers

#### **DV=Default Value; R=Required; P=Protected; FN=FileName; FP=FilePath; D=Datastore; E=Enumerable**

<span id="page-40-0"></span>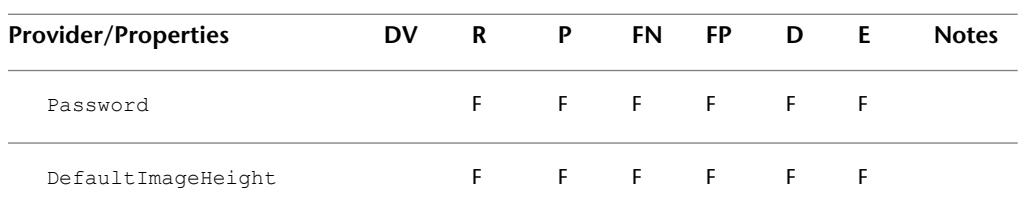

Connection API | **33**

#### <span id="page-41-1"></span>**NOTE**

- <span id="page-41-5"></span>**1** The value of the Server property is the name or IP address of the host where the ArcSDE 9.1 Server instance runs.
- **2** The value of the Instance property defines the port and protocol to use when communicating with the ArcSDE server. This instance name must be mapped to the TCP/IP listen port used by the Server to accept connection requests. This mapping is stored in the C:\WINDOWS\system32\drivers\etc\services file and has the form "*instance\_name portnum*/*protocol* # *comment*". For example, "esri sde oracle 5151/tcp #ArcSDE Server listening port". There can be multiple instances because the server can connect to multiple back-end database technologies, for example, both Oracle and SQL Server.
- <span id="page-41-6"></span>**3** You must create the username and password from the sqlplus command-line when FDO Provider for ArcSDE is using Oracle as the back-end database technology. This is described in topic [Create a](#page-43-2) [Username and Password for the ArcSDE Provider Connected to Oracle](#page-43-2) (page 36).
- <span id="page-41-3"></span>**4** You must create the username and password from the Enterprise Manager when FDO Provider for ArcSDE is using SQL Server as the back-end database technology. This is described in topic [Create a Username and](#page-43-3) [Password for the ArcSDE Provider Connected to SQL Server](#page-43-3) (page 36).
- <span id="page-41-8"></span>**5** When FDO Provider for ArcSDE is using Oracle as the back-end database, the value of DataStore is always 'Default Datastore'.
- <span id="page-41-4"></span><span id="page-41-0"></span>**6** When FDO Provider for ArcSDE is using SQL Server as the back-end database, the value of DataStore is one of the values in the list of databases supported by that instance of the SQL Server.
- <span id="page-41-7"></span>**7** During the Windows installation of MySQL, be sure to specify a password for the root account.
- **8** See [User Management API](#page-26-3) (page 19)for information about adding a username and password.
- <span id="page-41-2"></span>**9** The value of the Service property is localhost for a local connection and a valid domain name for a remote connection. A firewall at the remote end can prevent a connection from succeeding. However, note that the exception message will not tell you that this is the cause.
- **10** The value of the DataStore property is one of the values enumerated in the connection property dictionary after opening a pending connection

to the provider. This is described in topic [Open a Pending Connection](#page-24-3) (page 17).

- <span id="page-42-1"></span>**11** You cannot use the ODBC provider either to create or destroy a feature schema. The provider will interpret numeric fields named X and Y to contain coordinate data; otherwise you must supply it with an xml file that tells it which column is X and which column is Y. With one qualification, you can use the provider to insert, update, and delete features in the data store; you cannot delete features in an Excel-based data store. See the topic Overview of the Connection Propertiesfor an overview of the use of ODBC connection properties.
- **12** Use a Windows OS administrative tool to define a User or System DSN (data source name). FDO does not support the use of File DSN. This action associates a symbolic name with a resource that specifies how to access the data store, for example, a file path or RDBMS connection properties. Adding a User DSN for a Microsoft Access database file is described in the topic [Create an ODBC DSN for an Excel File](#page-46-1) (page 39). Adding a User DSN for a Microsoft Excel file is described in the topic [Create an ODBC](#page-46-1) [DSN for an Excel File](#page-46-1) (page 39). Adding a User DSN for an Oracle database is described in the topic [Create an ODBC DSN for an Oracle Database](#page-47-1) (page 40).
- **13** Optional properties, depending on the data source.
- <span id="page-42-0"></span>**14** The connection string has the format DSN=myDSN;Uid=myUsername;Pwd=myPassword; or DSN=myDSN;Uid=;Pwd=; if there is no username or password.
- **15** The SDF provider supports the .sdf file type.
- **16** This is a file name. The named file is in the local file system.
- <span id="page-42-2"></span>**17** If True, only read operations on the file are permitted.
- **18** The DefaultFileLocation can be either a directory in the file system or the name of an existing file.
- **19** The TemporaryFileLocation is a folder where the SHP provider creates files that are normally co-located with the .shp file named in the DefaultFileLocation property, but are, for some reason, missing. These files have file types .shx, .sbn, .idx, .dbf, and .sbx.
- **20** The value assigned to the FeatureServer property is a URL that identifies the location of a WFS server, for example, *<http://regis.intergraph.com/wfs/dcmetro/request.asp>*.

Connection API | **35**

**21** The value assigned to the FeatureServer property is a URL that identifies the location of a WMS server, for example, *<http://wms.jpl.nasa.gov/wms.cgi>*. A WMS server may support more than one version of the OGC WMS specification. The FDO WMS provider allows users to connect to a WMS server that support the following WMS versions: 1.1.0, 1.1.1, and 1.3.0. By default, the FDO WMS provider will use version 1.3.0 when connecting to a WMS server. If a user wishes to change the default behavior and override the version that the provider uses to connect to the server, the value assigned to the FeatureServer connection property can be modified to include a version specifi-cation. This may be necessary if a server does not support a client connecting to the server using a version number of 1.3.0. The following are valid examples on how to explicitly specify the version number: *<http://terraservice.net/ogccapabilities.ashx?version=1.1.1>*, and *[http://www.bsc-eoc.org/cgi-bin/bsc\\_ows.asp?version=1.1.0](http://www.bsc-eoc.org/cgi-bin/bsc_ows.asp?version=1.1.0)*. If version information is specified in such a manner, the WMS provider will honor the request and use the specified version.

## <span id="page-43-2"></span><span id="page-43-0"></span>**Create a Username and Password for the ArcSDE Provider Connected to Oracle**

#### Do the following:

- **1** sql> connect sys/*password* as sysdba
- <span id="page-43-3"></span>**2** sql> create user *username* identified by *password*;
- **3** sql> grant connect, resource, select any table, insert any table, update any table, delete any table to *username*;

## <span id="page-43-1"></span>**Create a Username and Password for the ArcSDE Provider Connected to SQL Server**

The following procedure adds a new login user named *name* with password *password* who must login to the SQL Server using SQL Server authentication. The user named *name* is given the global privilege, Database Creators, and is

added to a database with privileges, db\_ddladmin, db\_datareader, and db\_datawriter.

- **1** On the Windows Start menu, click Programs, click Microsoft SQL Server, click Enterprise Manager.
- **2** In the Enterprise Manager application window, click Console Root, click Microsoft SQL Servers, click SQL Server Group, click *GroupName*, click Security, click Logins, click New Login. The SQL Server Login Properties - New Login dialog box is displayed.
- **3** In the SQL Server Login Properties New Login dialog box, click the tab labeled General, type *name* in the text entry box labeled Name, click the radio button labeled SQL Server Authentication, type a *password* in the text entry box labeled Password.
- **4** Click the tab labeled Server Roles, click the check-box labeledDatabase **Creators**
- **5** Click the tab labeled Database Access, click the check-box in the column labeled Permit next to the name of the database to which you are adding this user, click the check-boxes in the column labeled Permit in Database Role next to the labels db\_ddl\_admin, db\_datareader, and db\_datawriter.
- **6** Click OK. The Confirm Password dialog box is displayed.
- **7** In the Confirm Password dialog box, type *password* in the text entry box labeled Password, click OK.
- <span id="page-44-1"></span>**8** In the SQL Server Login Properties - New Login dialog box, click OK.

## <span id="page-44-0"></span>**Connecting to the ODBC Provider**

#### **Overview of the Connection Properties**

The simplest case is connecting to a file-based data store. You create a DSN for the file as described in the following topics for MS Access and Excel, set the DataSourceName connection property to that DSN and then connect. Alternatively, you can just set the DSN parameter in the ConnectionString connection property, for example, DSN=ExcelDSN; Uid=; Pwd;.

The more complicated cases concern connection to an RDBMS-based provider.

Connecting to the ODBC Provider | **37**

When you use the Windows administrative tool to configure the DSN for an Oracle connection, you must define a Data Source Name and a TNS Service Name. You can optionally define a User ID. In the event that you do not define a User ID when configuring the DSN, you can connect by either setting the DataSourceName, UserId, and Password connection properties or by setting the DSN, Uid, and Pwd parameters in the ConnectionString connection property. In the event that you did define a User ID as part of the DSN, can connect by either setting the DataSourceName and Password connection properties or by setting the DSN and Pwd parameters in the ConnectionString connection property. The User ID defined in the DSN or the user name value defined in the connection property is used as the default schema for the session; that is, you will see tables from that schema.

When you use the Windows administrative tool to configure the DSN for a MySQL connection, you must define the Data Source Name, the Server, and the Database. Before connecting you must define the DataSourceName, the UserId, and Password connection properties. Alternatively, you must define the DSN, Uid, and Pwd parameters in the ConnectionString connection property.

<span id="page-45-0"></span>When you use the Windows administrative tool to configure the DSN for a SQL Server connection, you must define the Name and Server. The default authentication is to use the Windows account name and password. You can change the default database from master to one of your own. Before connecting you must define the DataSourceName connection property.

## <span id="page-45-1"></span>**Create an ODBC DSN for an MS Access File**

Do the following:

- **1** On the Windows Start menu, click Settings, click Control Panel, click Administrative Tools, click Data Sources (ODBC). The ODBC Data Source Administrator dialog box is displayed.
- **2** In the Data Source Administrator dialog box, click the User DNS tab if you want the data source to be visible only to you on this machine, or click the System DSN tab if you want the data source to be visible to others on this machine and on the network. Click Add. The Create New Data Source dialog box is displayed.

**NOTE** You may not use the File DSN tab, because Fdo does not support its use.

- **3** In the Create New Data Source dialog box, click Microsoft Access Driver (\*.mdb), click Finish. The ODBC Microsoft Access Setup dialog box is displayed.
- <span id="page-46-2"></span>**4** In the ODBC Microsoft Access Setup dialog box, in the text entry box labeled Data Source Name , type the *name* for the data source that you want to use as the value of the DSN parameter in the connection string, click Select. The Select Database dialog box is displayed.
- **5** In the Select Database dialog box, browse to the folder where the MS Access file is, select the file, and click OK.
- **6** In the ODBC Microsoft Access Setup dialog box, click OK.
- <span id="page-46-1"></span><span id="page-46-0"></span>**7** In the Data Source Administrator dialog box, click OK.

## **Create an ODBC DSN for an Excel File**

Do the following:

- **1** On the Windows Start menu, click Settings, click Control Panel, click Administrative Tools, click Data Sources (ODBC). The ODBC Data Source Administrator dialog box is displayed.
- **2** In the Data Source Administrator dialog box, click the User DNS tab if you want the data source to be visible only to you on this machine, or click the System DSN tab if you want the data source to be visible to others on this machine and on the network. Click Add. The Create New Data Source dialog box is displayed.

**NOTE** You may not use the File DSN tab, because Fdo does not support its use.

- **3** In the Create New Data Source dialog box, click Microsoft Access Driver (\*.mdb), click Finish. The ODBC Microsoft Access Setup dialog box is displayed.
- **4** In the ODBC Microsoft Access Setup dialog box, in the text entry box labeled Data Source Name , type the *name* for the data source that you want to use as the value of the DSN parameter in the connection string, click Select. The Select Database dialog box is displayed.
- **5** In the Select Database dialog box, browse to the folder where the MS Access file is, select the file, and click OK.
- **6** In the ODBC Microsoft Access Setup dialog box, click OK.
- <span id="page-47-1"></span>**7** In the Data Source Administrator dialog box, click OK.

## <span id="page-47-0"></span>**Create an ODBC DSN for an Oracle Database**

Do the following:

- **1** On the Windows Start menu, click Settings, click Control Panel, click Administrative Tools, click Data Sources (ODBC). The ODBC Data Source Administrator dialog box is displayed.
- **2** In the ODBC Data Source Administrator dialog box, click the User DNS tab if you want the data source to be visible only to you on this machine, or click the System DSN tab if you want the data source to be visible to others on this machine and on the network. Click Add. The Create New Data Source dialog box is displayed.

**NOTE** You may not use the File DSN tab, because Fdo does not support its use.

**3** In the Create New Data Source dialog box, click Oracle in <ORACLE\_HOME\_NAME>, click Finish. The Oracle ODBC Driver Configuration dialog box is displayed.

**NOTE** <ORACLE\_HOME\_NAME> represents the value of the Windows registry ORACLE\_HOME\_NAME parameter. See HKEY\_LOCAL\_MACHINE/ SOFTWARE/ORACLE/KEY\_<ORACLE\_HOME\_NAME>

- **4** In this dialog box, in the text entry box labeled Data Source Name , type the *name* that you want to use as the value of the DataSourceName connection property.
- **5** In this dialog in the text entry box labeled TNS Service Name, type the <SERVICE\_NAME> found in the tnsnames.ora file.

**NOTE** For example, here's a typical path to the tnsnames.ora file: *C:\oracle\product\10.1.0\Db\_1\NETWORK\ADMIN*. In this file there are entries similar to the following: ORCL = (..(CONNECT\_DATE = (...(SERVICE\_NAME  $=$  orcl)))

**6** Providing a value for UserId parameter is optional. In this dialog in the text entry box labeled User ID type in **all uppercase** the name of an Oracle user. Click Test Connection. The Oracle ODBC Driver Connect dialog appears. The Service Name and User Name text entry boxes are populated. Type the password in the text box labeled Password. Click Test Connection. The Testing Connection dialog appears, saying that the connection is successful. Click OK to close this dialog. Click OK to close the Configuration dialog.

**NOTE** If you type the User ID in all uppercase letters, you will be able to use all lowercase or all uppercase letters for the UserID connection property value; otherwise you will have to use all uppercase for that value.

<span id="page-48-0"></span>**7** In the ODBC Data Source Administrator dialog box, you see the DSN that you just added listed. Click OK.

## **Create an ODBC DSN for a MySQL Database**

Do the following:

- **1** On the Windows Start menu, click Settings, click Control Panel, click Administrative Tools, click Data Sources (ODBC). The ODBC Data Source Administrator dialog box is displayed.
- **2** In the ODBC Data Source Administrator dialog box, click the User DNS tab if you want the data source to be visible only to you on this machine, or click the System DSN tab if you want the data source to be visible to others on this machine and on the network. Click Add. The Create New Data Source dialog box is displayed.

**NOTE** You may not use the File DSN tab, because Fdo does not support its use.

- **3** In the Create New Data Source dialog box, click MySQL ODBC 3.51 Driver, click Finish. The Connector/ODBC 3.51.12 dialog box is displayed.
- **4** In this dialog box, in the text entry box labeled Data Source Name , type the *name* that you want to use as the value of the DataSourceName connection property.
- **5** In this dialog in the text entry box labeled Server, type the **hostname/IP address** of the machine where the MySQL database server is installed. The default is localhost.
- **6** You can ignore text entry boxes labeled User and Password. You provide that information using the Fdo UserId and Password connection properties.
- **7** Pick a database using the drop-down combination box labeled Database.
- **8** Click OK to close the Configuration dialog.
- <span id="page-49-0"></span>**9** In the ODBC Data Source Administrator dialog box, you see the DSN that you just added listed. Click OK.

## **Create an ODBC DSN for a SQL Server Database**

Do the following:

- **1** On the Windows Start menu, click Settings, click Control Panel, click Administrative Tools, click Data Sources (ODBC). The ODBC Data Source Administrator dialog box is displayed.
- **2** In the ODBC Data Source Administrator dialog box, click the User DNS tab if you want the data source to be visible only to you on this machine, or click the System DSN tab if you want the data source to be visible to others on this machine and on the network. Click Add. The Create New Data Source dialog box is displayed.

**NOTE** You may not use the File DSN tab, because Fdo does not support its use.

- **3** In the Create New Data Source dialog box, click SQL Server, click Finish. The Create a New Data Source to SQL Server dialog box is displayed.
- **4** In this dialog box, in the text entry box labeled Name , type the *name* that you want to use as the value of the DataSourceName connection property.
- **5** In this dialog in the text entry box labeled Server, type the **name** of the SQL Server that you want to connect to.
- **6** Click Next to go to the next screen where you see the network login Id is used to verify the user's identity.
- **7** Click Next to go to the next screen where you can change the default database.
- **8** Click Next to go to the next screen where you can change other parameters.
- **9** Click Finish. The ODBC Microsoft SQL Server Setup dialog appears showing the configuration parameter settings.
- **10** In this dialog click Test Data Source.... The SQL Server ODBC Data Source Test dialog appears giving you test results. Click OK to close this dialog.
- **11** Click OK to close the ODBC Microsoft SQL Server Setup dialog .
- <span id="page-50-1"></span>**12** In the ODBC Data Source Administrator dialog box, you see the DSN that you just added listed. Click OK.

# <span id="page-50-0"></span>**Command Capabilities**

The list of command class names is shown in the first table. For descriptions of what the commands do, see the API reference documentation. The command attributes are shown in the second table. For descriptions of what the attributes mean, see entry for the FdoICommandCapabilities class in the API reference documentation. "Y" means the command or attribute is supported in that particular provider.

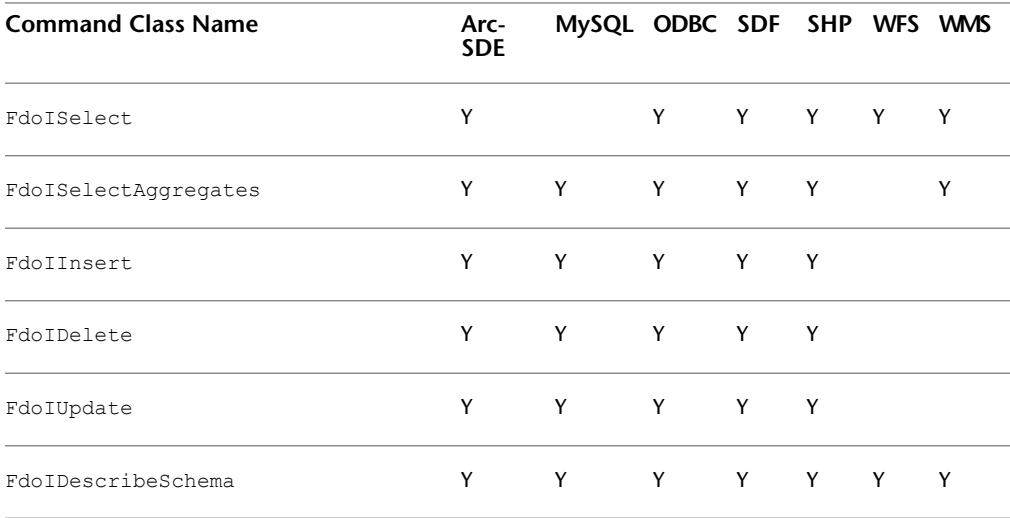

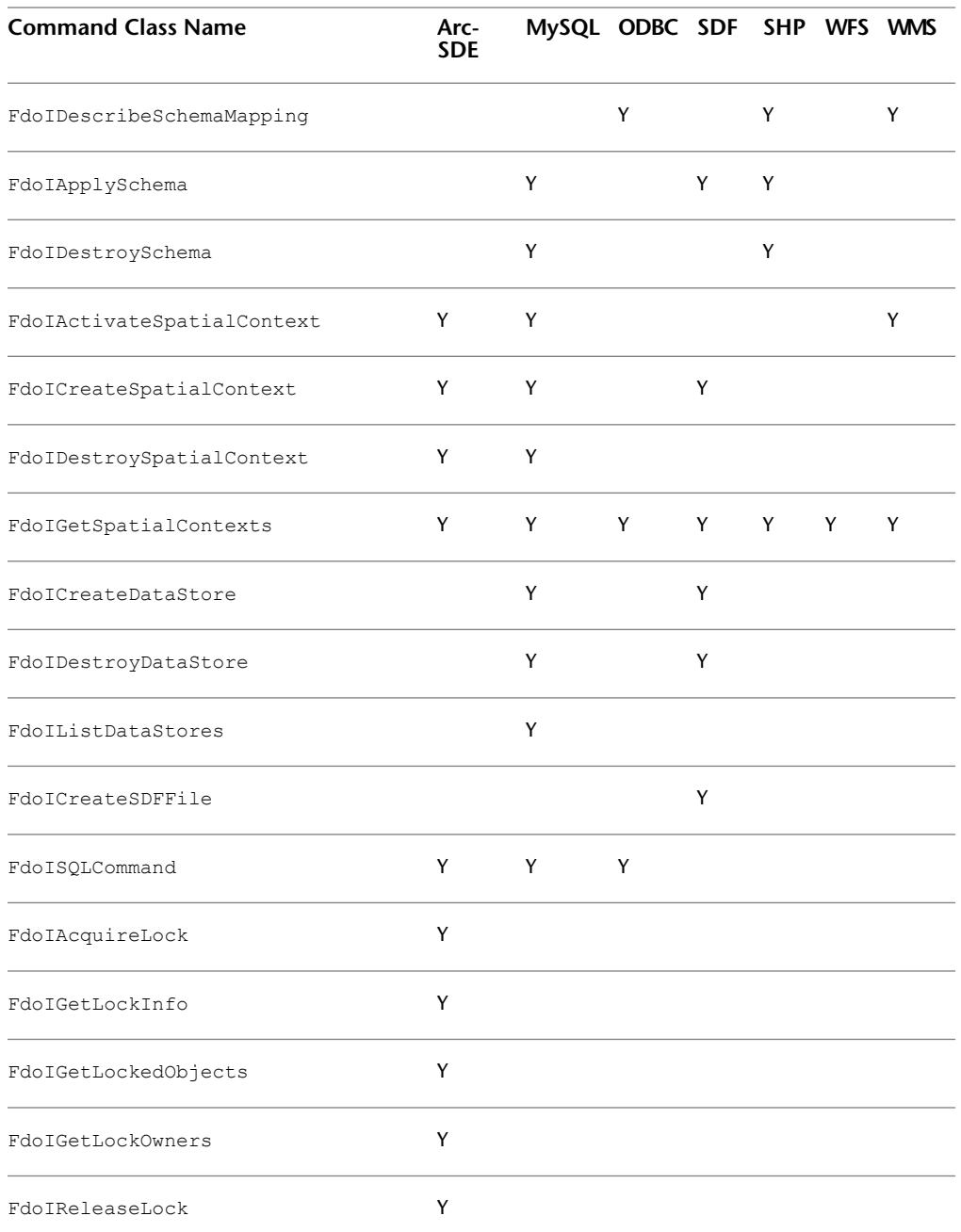

## **44** | Chapter 2 The Open Source Providers

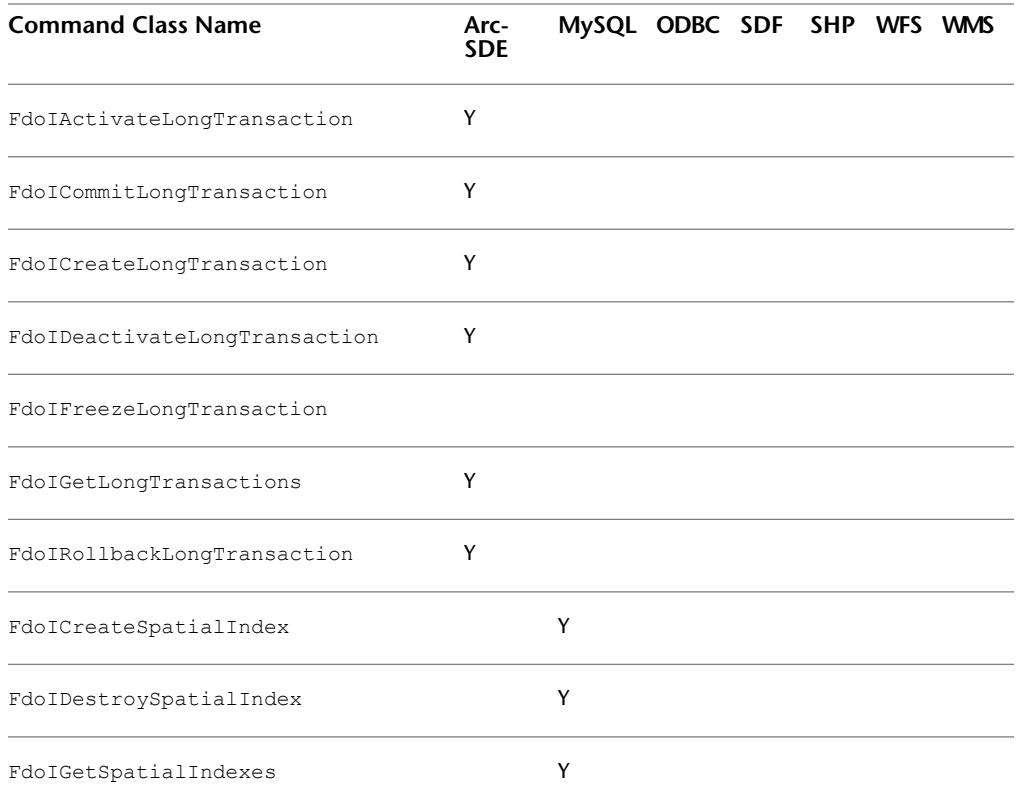

<span id="page-52-0"></span>**NOTE** The capability to create and destroy a data store is associated with the capability to create and destroy a feature schema. To create a data store you specify values for data store properties. For more information about these properties are discussed in [Data Store Management API](#page-27-1) (page 20).

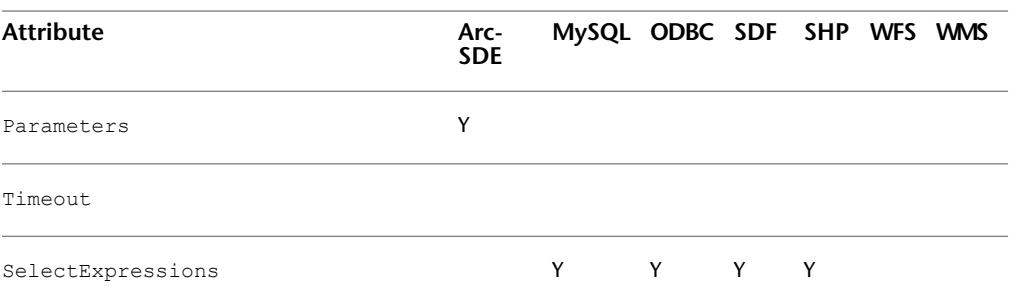

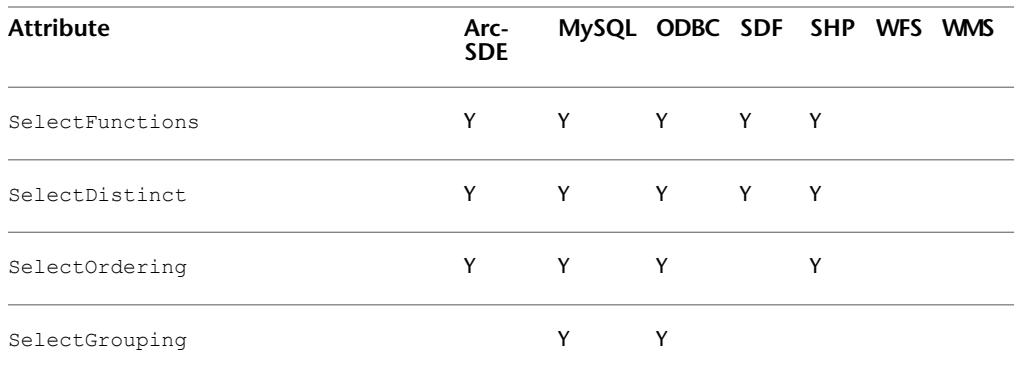

# <span id="page-53-2"></span><span id="page-53-0"></span>**User Management**

In the open source release there is no API for this functional domain. Before you can connect to your own database account using MySQL or ArcSDE provider , someone with the requisite privileges must create that account for you. The following topics show the commands used to create accounts and perform other user-related operations.

## <span id="page-53-1"></span>**MySQL**

The following table maps a set of user-related operations expressed as pseudo-API calls to the SQL commands that perform them.

<span id="page-53-3"></span>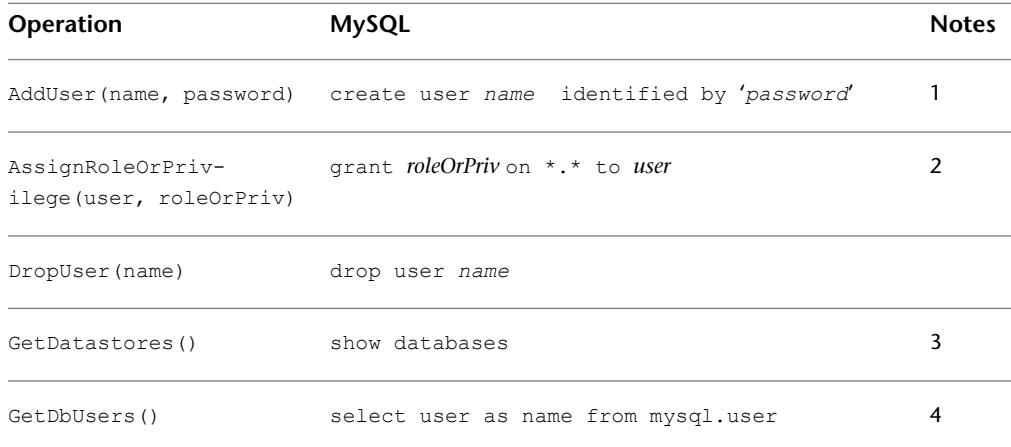

**46** | Chapter 2 The Open Source Providers

<span id="page-54-4"></span><span id="page-54-3"></span><span id="page-54-2"></span><span id="page-54-1"></span><span id="page-54-0"></span>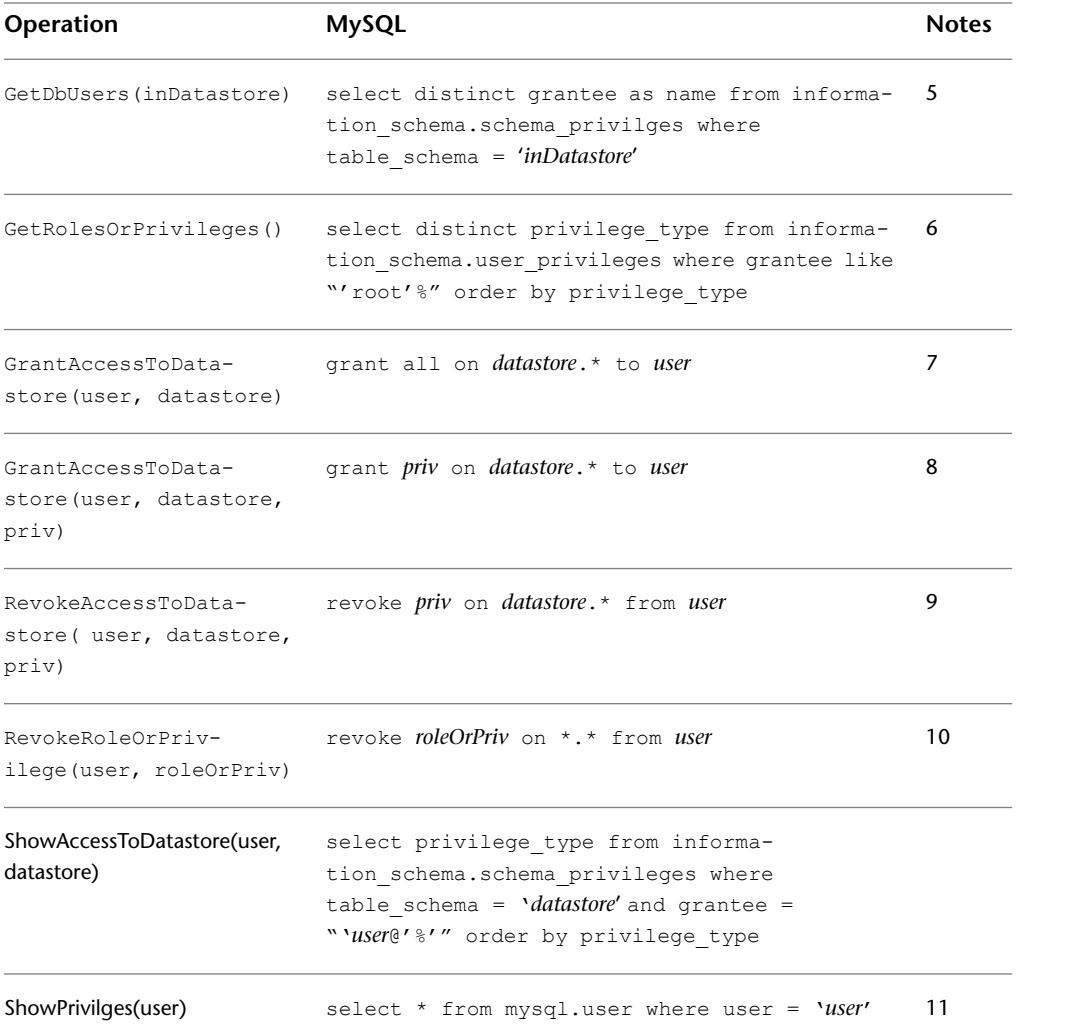

MySQL | **47**

#### <span id="page-55-0"></span>**NOTE**

- **1** You must have the global CREATE USER privilege or the INSERT privilege for the mysql database. A new MySQL user is created with no privileges. Assume that you have created a new user called newuser on the MySQL instance on your machine. Execute mysql> show grants for newuser;. The result string is "GRANT USAGE ON \*.\* TO 'newuser'@'%' IDENTIFIED BY PASSWORD '\*94BDCEBE19083CE2A1F959FD02F964C7AF4CFC29'". This means that newuser has no privileges and can only log in locally. To give the user default privileges in a datastore execute the SQL command that maps to the pseudo-API callGrantAccessToDatastore (user, datastore).
- <span id="page-55-2"></span>**2** To confirm the results of this command, execute the SQL command that maps to the pseudo-API callshowPrivileges (user).
- <span id="page-55-1"></span>**3** You can get the same information from the FdoIListDatastores command.
- **4** If you are connected to MySQL and you created the user with AddUser, USAGE is shown as the privilege.
- **5** All users in a particular data store are listed along with the privileges that they have in the data store.
- **6** The list of supported privileges for MySQL consists of ALTER, ALTER ROUTINE, CREATE, CREATE ROUTINE, CREATE TEMPORARY TABLES, CREATE USER, CREATE VIEW, DELETE, DROP, EXECUTE, FILE, INDEX, INSERT, LOCK TABLES, PROCESS, REFERENCES, RELOAD, REPLICATION CLIENT, REPLICATION SLAVE, SELECT, SHOW DATABASES, SHOW VIEW, SHUTDOWN, SUPER, and UPDATE.
- **7** This command grants a set of default privileges to the user when connected to that data store. The privileges are alter, alter routine, create, create routine, create temporary tables, crew view, delete, drop, execute, index, insert, lock tables, references, select, show view, and update. To verify the result execute the SQL command that maps to the pseudo-API call ShowAccessToDatastore(user, datastore).
- <span id="page-55-3"></span>**8** This command grants the specified privilege to that user for the named data store. The MySQL provider does not allow you to grant any privilege other than those assigned by a call to GrantAccessToDatastore(user, datastore). To verify the result execute the SQL command that maps to the pseudo-API call ShowAccessToDatastore (user, datastore).
- **9** This command revokes the specified privilege from that user for the named data store. If the role is set to '\*', the provider revokes all privileges in the data store from the user. To verify the result execute the SQL

command that maps to the pseudo-API call ShowAccessToDatastore(user, datastore).

- <span id="page-56-6"></span>**10** This command revokes the specified role or privilege. To verify the result execute the SQL command that maps to the pseudo-API call ShowPrivileges(user).
- <span id="page-56-2"></span>**11** This SQL command returns a list of boolean values indicating whether the user has the privilege.

# <span id="page-56-0"></span>**Data Store Management API**

This table shows the data store management properties for each provider. "T" means true, and "F" means false.

**DV=DefaultValue; R=Required; P=Protected; FN=FileName; D=Datastore; E=Enumerable**

<span id="page-56-8"></span><span id="page-56-7"></span><span id="page-56-5"></span>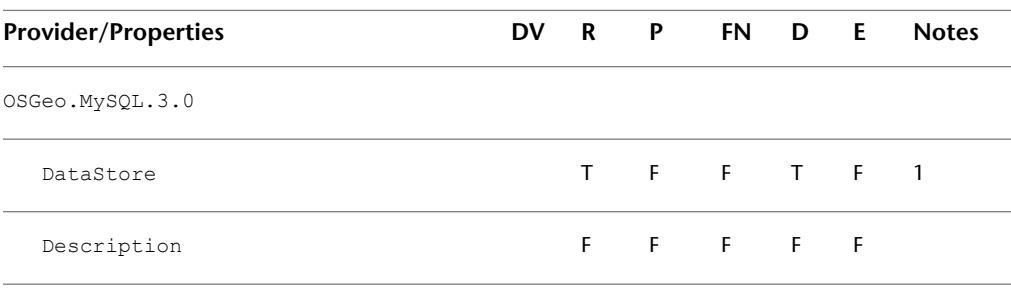

#### <span id="page-56-4"></span><span id="page-56-3"></span>**NOTE**

<span id="page-56-9"></span>**1** A data store is a container in the data source to which you can apply a feature schema.

## <span id="page-56-1"></span>**Spatial Context API**

The following table defines default values for the spatial context properties for the providers (MySQL and SDF) that support the creation of a data store

Data Store Management API | **49**

| <b>Properties/Provider</b> | <b>MySQL</b> | <b>ODBC</b>               | <b>SDF</b>       | <b>WFS</b>      | <b>WMS</b>      | <b>Notes</b> |
|----------------------------|--------------|---------------------------|------------------|-----------------|-----------------|--------------|
| Coordinate system          | Cartesian    | Cartesian                 | Cartesian        | EPSG:4326       | EPSG:4326       | $\mathbf{1}$ |
| Extent type                | Static       | Static                    | Dynamic          | <b>Static</b>   | <b>Static</b>   | 2            |
| Extent                     | Not NULL     | <b>Not</b><br><b>NULL</b> | <b>NULL</b>      | <b>Not NULL</b> | <b>Not NULL</b> | 3            |
| Unit dimension             | XY           | XY                        | $Un-$<br>defined | XY              | XY              | 4            |
| XY tolerance               | .001         | .001                      | $\mathbf 0$      | .01             | .001            | 5            |
| Z tolerance                | .001         | .001                      | $\mathbf 0$      | .01             | .001            | 5            |
| Active                     | False        | F                         | True             | F               | F               | 6            |

and example sets of spatial context properties extracted from ODBC, WFS, and WMS sources created by a non-FDO process.

**50** | Chapter 2 The Open Source Providers

#### <span id="page-58-3"></span><span id="page-58-2"></span>**NOTE**

- **1** EPSG:4326 is a Layer Coordinate Reference System (CRS) as defined in the OpenGIS Web Map Service (WMS) Implementation Specification, OGC 04-024, version 1.3, dated August 2, 2004.
- **2** A static extent type means that the extent is defined at the time of the creation of the spatial context using the FdoICreateSpatialContext command. A dynamic extent type means that the extent may change as features are added so that it always encloses all of the features.
- <span id="page-58-1"></span>**3** The default extents expressed in AGF text format for the various providers are as follows:
	- MySQL,: POLYGON ((-2000000 -2000000, 2000000 -2000000, 2000000 2000000, -2000000 2000000, -2000000 -2000000))
- <span id="page-58-0"></span>**4** The dimensionality is that of the extent. It is not set directly.
- **5** See [Tolerance](#page-29-5) (page 22).
- **6** ArcSDE and MySQL providers can have multiple spatial contexts defined and can, therefore, show contexts in the reader that are not active.

## <span id="page-59-3"></span><span id="page-59-1"></span><span id="page-59-0"></span>**Exception Messages**

## **Connection Not Established**

<span id="page-59-5"></span>This exception message occurs when there is a closed connection to MySQL and a call is made to EnumeratePropertyValues on the connection properties dictionary object for the DataStore property.

## <span id="page-59-2"></span>**Incorrect usage of DB GRANT and GLOBAL PRIVILEGES**

<span id="page-59-4"></span>This exception message occurs when there is a pending connection to MySQL and a call is made to GrantAccessToDatastore(<user>, <datastore>, <priv>) on the user manage object where the privilege is not one of the defaults assigned by the call to GrantAccessToDatastore(<user>, <datastore>). The privileges causing this exception are create user, file, process, reload, replication client, replication slave, show databases, shutdown, and super. This set is the difference between the list of privileges returned by GetRolesOrPrivileges and the defaults assigned by GrantAccessToDatastore (<user>, <datastore>).

**52** | Chapter 2 The Open Source Providers

# <span id="page-60-0"></span>**Installing RDBMS Clients Used By The Open Source Providers**

# **3**

## **In this chapter**

■ [Introduction](#page-61-4)

 $\mathsf{H}\mathsf{H}$ 

- [Installing and Configuring](#page-61-5) [an ArcSDE Client on](#page-61-5) **[Windows](#page-61-5)**
- [Installing and Configuring](#page-63-5) [an ArcSDE Client on Linux](#page-63-5)
- [Installing and Configuring](#page-63-6) [the MySQL Client on](#page-63-6) **[Windows](#page-63-6)**
- [Installing and Configuring](#page-65-2) [the MySQL on Linux](#page-65-2)
- [Installing and Configuring](#page-67-2) [ODBC on Linux](#page-67-2)

## <span id="page-61-4"></span><span id="page-61-0"></span>**Introduction**

<span id="page-61-10"></span><span id="page-61-9"></span>The operation of the ArcSDE provider requires the installation of an ArcSDE client on the same machine. This chapter describes the installation of an ArcSDE 9.1 client on Windows XP and Linux x86.

<span id="page-61-8"></span>The operation of the MySQL provider requires the installation of an MySQL client on the same machine. This chapter describes the installation of a MySQL 5.0 database (server and client) on Windows XP and Linux x86.

<span id="page-61-5"></span>The operation of the ODBC provider on Linux x86 requires the installation of an ODBC driver manager as well as ODBC provider-specific drivers. No installation is required on XP because XP is installed with the requisite software. This chapter describes the installation of the unixODBC driver manager and the Easysoft ODBC Oracle driver.

## <span id="page-61-2"></span><span id="page-61-1"></span>**Installing and Configuring an ArcSDE Client on Windows**

## <span id="page-61-6"></span>**Installation**

You must purchase the ArcSDE 9.1 client SDK from an ESRI vendor. There are instructions on how to purchase the client at *http://www.esri.com/software/arcgis/arcsde/how-to-buy.html*.

Follow the instructions that come with the SDK to install the client to a folder outside of the FDO distribution. Make sure that the folder containing the following DLLs is visible in the %PATH% environment variable .

- pe91.dll
- sde91.dll
- <span id="page-61-7"></span>■ sg91.dll

## <span id="page-61-3"></span>**Configuration**

Before you can complete the configuration of the client on the local machine, you must install and configure the ArcSDE server to which the client will

**54** | Chapter 3 Installing RDBMS Clients Used By The Open Source Providers

connect. An ArcSDE client does not have to be the same version as the ArcSDE server. Connecting an ArcSDE 9.0 or 9.1 client to an ArcSDE 8.3 server has been tested. Not all possible configurations are known.

It is possible for an ArcSDE client to connect directly to an Oracle or SQL Server database provided the required drivers are installed. This type of 'direct' connection has not been tested with the ArcSDE Provider, and so is not supported.

An ArcSDE server connects to only one kind of RDBMS. The ArcSDE Server for Oracle can connect to an Oracle database and the ArcSDE Server for SQL Server can connect to a Sql Server database. There are post-installations actions that you must take to create ArcSDE-specific tables in the target RDBMS before you can connect to the "ArcSDE-aware" database.

When you install an ArcSDE server, you configure it to listen on a port for database connect requests. Each ArcSDE server listens on its own dedicated listener port.

The ArcSDE client needs to know the number of the server's listener port and the protocol to use for sending requests to that port. The listener port and protocol is what the ArcSDE client needs to get from the ArcSDE provider in order to connect to the ArcSDE server. The ArcSDE provider API requires that the user put this information in the Instance connection property. The user can provide the information either directly or indirectly.

The direct way is simply the listener port and protocol. The syntax is "<port>/<protocol>", for example, "5151/tcp".

The indirect way is a symbolic name, for example, "esri\_sde\_oracle." The ArcSDE provider translates the symbolic name into a port and protocol by looking the symbolic name up in the *C:\WINDOWS\System32\drivers\etc\services* file. An example of an entry in the *services* file is esri\_sde\_oracle 5151/tcp.

You must also create usernames and passwords in each of the databases that you plan to connect to. You or your database administrator must connect to the database using an account with sufficient privileges to create a new user account and to grant the appropriate privileges to the new user.

Configuration | **55**

## <span id="page-63-5"></span><span id="page-63-0"></span>**Installing and Configuring an ArcSDE Client on Linux**

## <span id="page-63-1"></span>**Installation**

<span id="page-63-7"></span>You must purchase the ArcSDE 9.1 client SDK from an ESRI vendor. There are instructions on how to purchase the client at *http://www.esri.com/software/arcgis/arcsde/how-to-buy.html*.

Follow the instructions that come with the SDK to install the client to a directory outside of the Fdo distribution. Make sure that the folder containing the following shared objects is visible in the LD\_LIBRARY\_PATH environment variable .

- libpe91.so
- libsde91.so
- libsg91.so

## <span id="page-63-3"></span><span id="page-63-2"></span>**Configuration**

<span id="page-63-6"></span>Configuration on Linux is the same as configuration on Windows except that the location of the *services* file is */etc*. You need root privileges to modify this file.

# <span id="page-63-4"></span>**Installing and Configuring the MySQL Client on Windows**

## <span id="page-63-8"></span>**Installation**

Install the MySQL database, which includes the client as well as the server.

Download a Windows (x86) installer of the latest production release of MySQL 5.0 from *http://dev.mysql.com/downloads/mysql/5.0.html*. Do a 'typical' install to the default location (*C:\Program Files\MySQL\MySQL Server 5.0*).

**56** | Chapter 3 Installing RDBMS Clients Used By The Open Source Providers

The install wizard does not configure MySQL. At the conclusion of the installation procedure, you are given the option of continuing with configuration or leaving that step to later. If you decide to continue, you simply click the Finish button, which triggers the launch of the configuration wizard. If you decide to configur later, you invoke the MySQL Server Instance Config Wizrd by following the menu path *Start > Programs > MySQL > MySQL Server 5.0*.

## <span id="page-64-0"></span>**Configuration**

The configuration wizard presents you with the following configuration defaults. Go with the defaults except where noted otherwise.

- **1** Detailed Configuration
- **2** Multifunctional Database
- **3** default InnoDB Tablespace Setting
- **4** Decision Support (DSS)/OLAPA
- **5** Enable TCP/IP Networking (using Port Number 3306)
- **6** Enable Strict Mode
- **7** Use UTF-8 instead of the Standard Character Set
- **8** Install As Windows Service (Service Name = MySQL with the service started automatically)
- **9** Modify Security Settings (you must provide a root password (twice) and if you deinstalled an existing MySQL database, you must provide a current password)

You may optionally request that the *bin* directory be added the the Windows PATH environment variable. Do so. The wizard will add that directory to the end of %PATH%. The *bin* folder contains the *libmysql.dll* used by the MySQL provider.

**NOTE** If you have PHP installed on your machine, make sure that *C:\Program Files\MySQL\MySQL Server 5.0\bin* precedes the PHP path in the PATH environment variable. The PHP installation contains a copy of the *libmysql.dll* and it is important for the operation of the MySQL provider that the correct DLL is used.

Configuration | **57**

The configuration wizard creates a configuration file (*C:\Program Files\MySQL\MySQL Server 5.0\my.ini*). It starts the MySQL service (mysqld) using options specified in *my.ini*.

You can use the Fdo User Manager API to create a user account with the usage privilege if you are using the enterprise version of FDO. Otherwise you can use the 2 SQL commands, create user <user>identified by '<password>' and grant select, insert, update, delete, create, create view, drop, index, alter on \*.\* to '<user>'@'%' identified by '<password>'. In either case you must be connected as a user, for example, root, with the grant privilege. The value <user> can be '<username>'@'localhost' if the connection local, or it must be '<username>'@',hostname.' if the connection is remote. The value of <hostname> is <host label>.<domain name>, for example, *someComputer.someCompany.com*.

**NOTE** If you enabled remote root access when you installed MySQL, you can create user accounts by way of a remote connection. Otherwise, you will have to connect locally in order to create a user account.

<span id="page-65-2"></span>You can use the Fdo Data Store Management API to create a data store.

## <span id="page-65-1"></span><span id="page-65-0"></span>**Installing and Configuring the MySQL on Linux**

## <span id="page-65-3"></span>**Installation**

Install the MySQL database, which includes the client as well as the server.

Download a Linux x86 non RPM package Standard version (gzipped tarfile) containing the latest production release of MySQL 5.0 from *http://dev.mysql.com/downloads/mysql/5.0.html*. At the time of the writing of this document the latest version is 5.0.22 compiled with glibc-2.2.

Follow the installation instructions in the reference manual accessible at this URL *http://dev.mysql.com/doc/refman/5.0/en/index.html*. Click on 2. Installing and Upgrading MySQL. Click on 2.8 Installing MySQL on Other Unix-Like Systems.

**NOTE** The sequence of shell commands specified at the beginning of this section are executed with root privileges.

**58** | Chapter 3 Installing RDBMS Clients Used By The Open Source Providers

## <span id="page-66-0"></span>**Configuration**

Configuration consists of setting up the mysql server as a service and of setting passwords for the 2 root and 2 anonymous accounts.

Return to the page containing the table of contents for Chapter 2. Click on 2. Installing and Upgrading MySQL. Click on 2.10.2 Unix Post-Installation Procedures. Scroll down to the paragraph whose first sentence is If you install MySQL from a source distribution or using a binary distribution format that does not install mysql.server automatically, you can install it manually. and read to the line containing the shell command shell> chkconfig --add mysql.

**NOTE** chkconfig uses a commented line from the */etc/init.d/mysql*file, namely, # chkconfig: 2345 64 36

Verify that chkconfig has written the correct entries to the */etc/rc\*.d* directories.

- */etc/rc0.d*, */etc/rc1.d*, and */etc/rc6.d* should contain *K36mysql -> ../init.d/mysql*
- */etc/rc2.d*, */etc/rc3.d*, */etc/rc4.d*, and */etc/rc5.d* should contain *S64mysql -> ../init.d/mysql*

Return to the page containing the table of contents for Chapter 2. Click on 2. Installing and Upgrading MySQL. Click on 2.10.3 Securing the Initial MySQL Accounts. Follow the instructions for securing the 2 root and 2 anonymous accounts.

**NOTE** If you get an error message like ERROR 2003 (HY00): Can't connect to MySQL server on '<hostname>' (<somenumber>) when setting the password for the ''@'<hostname>" or the 'root'@'<hostname>' account, verify that the IP address that <hostname> maps to in the */etc/hosts* file is correct.

You can use the Fdo User Manager API to create a user account with the usage privilege if you are using the enterprise version of FDO. Otherwise you can use the 2 SQL commands, create user <user>identified by '<password>' and grant select, insert, update, delete, create, create view, drop, index, alter on \*.\* to '<user>'@'%' identified by '<password>'. In either case you must be connected as a user, for example, root, with the grant privilege. The value <user> can be '<username>'@'localhost' if the connection local, or it must be '<username>'@',hostname.' if the connection is remote. The value of <hostname> is <host label>.<domain name>, for example, *someComputer.someCompany.com*.

Configuration | **59**

**NOTE** If you enabled remote root access when you installed MySQL, you can create user accounts by way of a remote connection. Otherwise, you will have to connect locally in order to create a user account.

<span id="page-67-2"></span>You can use the FDO Data Store Management API to create a data store.

# <span id="page-67-0"></span>**Installing and Configuring ODBC on Linux**

<span id="page-67-3"></span>First install the unixODBC driver manager and then install the drivers. Initially only the Easysoft ODBC Oracle driver is supported.

## <span id="page-67-1"></span>**Installation of the Driver Manager**

Download the latest version of the driver manager from *http://www.unixODBC.org*. It is packaged as a gzipped tarfile. The file used for this exercise is *unixODBC-2.2.11.tar.gz*. It gunzips to a directory called *unixODBC-2.2.11*. Change directories to *unixODBC-2.2.11*, untar the file and run the following commands.

- **1** ./configure --prefix=/usr/local/unixODBC
- **2** make
- **3** make install as root

**60** | Chapter 3 Installing RDBMS Clients Used By The Open Source Providers

# <span id="page-68-0"></span>**Index**

## **A**

```
API 18–19, 22, 34
   capabilities 18
   spatial context 22
    user management 19, 34
ArcSDE client 27–28, 54, 56
   Installing on Linux 56
   Installing on Windows 54
ArcSDE server 27, 34, 54
```
## **C**

Capabilities API [18](#page-25-6) capabilities, command [19](#page-26-6) connection properties [22](#page-29-7), [31](#page-38-2), [34,](#page-41-2) [52](#page-59-4)

## **D**

data store [2,](#page-9-2) [20](#page-27-2), [22,](#page-29-8) [45](#page-52-0), [49](#page-56-4) Data Store Management API [20](#page-27-2) data store, create or destroy [20,](#page-27-3) [22](#page-29-8) documentation [14](#page-21-3)

## **E**

Easysoft ODBC Oracle driver [54](#page-61-8)

## **F**

FDO provider [2](#page-9-3), [6](#page-13-2) FDO Provider for ArcSDE [6](#page-13-3), [22,](#page-29-7) [31](#page-38-3), [34,](#page-41-3) [51](#page-58-0), [54](#page-61-9) FDO Provider for MySQL [6,](#page-13-4) [20–22](#page-27-2), [31,](#page-38-4) [47](#page-54-0), [49,](#page-56-5) [51–52](#page-58-1), [54](#page-61-10) FDO Provider for ODBC [6,](#page-13-5) [31](#page-38-5), [54](#page-61-8) FDO Provider for Oracle [7](#page-14-0), 19-22 FDO Provider for Raster [7](#page-14-1) FDO Provider for SDF [6](#page-13-6), [20,](#page-27-2) [22](#page-29-7), [32,](#page-39-0) [35](#page-42-0) FDO Provider for SHP [6,](#page-13-7) [32](#page-39-1)

FDO Provider for SQL Server [7](#page-14-2), [20–22](#page-27-2) FDO Provider for WFS [5,](#page-12-0) [7](#page-14-3), [32](#page-39-2) FDO Provider for WMS [7,](#page-14-4) [32](#page-39-3) FdoIActivateSpatialContext [22](#page-29-7) FdoICommandCapabilities [20](#page-27-2) FdoICreateDataStore [20,](#page-27-4) [22](#page-29-9) FdoICreateSpatialContext [22](#page-29-7), [51](#page-58-2) FdoIDestroyDataStore [20,](#page-27-5) [22](#page-29-9) FdoIDestroySpatialContext [22](#page-29-7) FdoIGetSpatialContexts [22](#page-29-7) FdoIListDataStores [20](#page-27-4), [22](#page-29-10) FdoUserManager [19,](#page-26-5) [48](#page-55-0)

## **M**

memory management [27–28](#page-34-4) Method [46–48](#page-53-3), [52](#page-59-4) AddUser [48](#page-55-1) GetDbUsers [46,](#page-53-3) [48](#page-55-2) GetRolesOrPrivileges [47](#page-54-1), [52](#page-59-4) GrantAccessToDatastore [47–48](#page-54-2), [52](#page-59-4) RevokeAccessToDatastore [47](#page-54-3) RevokeRoleOrPrivilege [47](#page-54-4) Microsoft Access [27,](#page-34-5) [35](#page-42-1), [39–42](#page-46-2) Microsoft Excel [27,](#page-34-5) [35](#page-42-1) MySQL client [54](#page-61-10), [56,](#page-63-8) [58](#page-65-3) Installing on Linux [58](#page-65-3) Installing on Windows [56](#page-63-8) MySQL database [28](#page-35-1), [34,](#page-41-4) [48,](#page-55-0) [54](#page-61-10)

## **O**

ODBC [60](#page-67-3) Installing on Linux [60](#page-67-3) ODBC data source [38–42](#page-45-1) Open Source Geospatial Foundation [6](#page-13-2) Oracle [26](#page-33-3) Oracle database [34](#page-41-5)

Index | **61**

#### **P**

privileges, MySQL [49,](#page-56-6) [52](#page-59-4) privileges, SQL Server [34](#page-41-6), [48–49](#page-55-1) Property [31–35,](#page-38-6) [49](#page-56-7), [52](#page-59-5) ConnectionString [32](#page-39-4) DataSourceName [31](#page-38-7) Datastore [31](#page-38-8) DataStore [31,](#page-38-9) [34](#page-41-2), [49,](#page-56-8) [52](#page-59-5) DefaultFileLocation [32,](#page-39-5) [35](#page-42-2) DefaultImageHeight [33](#page-40-0) Description [49](#page-56-7) FeatureServer [32](#page-39-6) File [32](#page-39-7) GenerateDefaultGeometryProperty[32](#page-39-8) Instance [31,](#page-38-10) [34](#page-41-5) Password [31–33](#page-38-11) ReadOnly [32](#page-39-9) Server [31,](#page-38-6) [34](#page-41-1) Service [31,](#page-38-12) [34](#page-41-7) TemporaryFileLocation [32](#page-39-10), [35](#page-42-2) UserId [31](#page-38-13) Username [31–32](#page-38-14)

## **R**

Raster [26](#page-33-4) RDBMS [6,](#page-13-2) [20](#page-27-2), [26](#page-33-5) roles, Oracle [48–49](#page-55-3)

#### **S**

Spatial Context API [22](#page-29-6) spatial context properties [49](#page-56-9) SQL command [20](#page-27-6) SQL Server [26](#page-33-6) SQL Server database [34](#page-41-8)

## **U**

User Management API [19,](#page-26-5) [34](#page-41-0)

#### **W**

Web Feature Service [27](#page-34-6) Web Map Service [27,](#page-34-7) [51](#page-58-3)